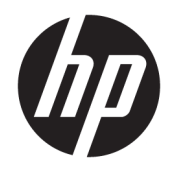

Guida per l'utente

© Copyright 2018 HP Development Company, L.P.

Bluetooth è un marchio del rispettivo proprietario usato da HP Inc. su licenza. Intel, Celeron e Pentium sono marchi di Intel Corporation negli Stati Uniti e in altri paesi. Windows è un marchio o un marchio registrato di Microsoft Corporation negli Stati Uniti e/o in altri paesi.

Le informazioni contenute in questo documento sono soggette a modifiche senza preavviso. Le sole garanzie per i prodotti e i servizi HP sono definite nelle norme esplicite di garanzia che accompagnano tali prodotti e servizi. Nulla di quanto contenuto nel presente documento va interpretato come costituente una garanzia aggiuntiva. HP non risponde di eventuali errori tecnici ed editoriali o di omissioni presenti in questo documento.

#### Prima edizione: aprile 2018

Numero di parte del documento: L18622-061

#### **Avviso per il prodotto**

In questa guida vengono descritte le funzionalità comuni nella maggior parte dei prodotti. Alcune funzionalità potrebbero quindi non essere disponibili sul proprio computer.

Non tutte le funzioni sono disponibili in tutte le edizioni o versioni di Windows. I sistemi potrebbero richiedere hardware, driver, software o aggiornamenti del BIOS da acquistare separatamente e/o aggiornati per sfruttare tutte le funzionalità di Windows. Windows 10 viene aggiornato automaticamente; la funzione è sempre abilitata. Potrebbero essere applicati i costi previsti dal fornitore di servizi Internet (ISP) e requisiti aggiuntivi per gli aggiornamenti. Per istruzioni dettagliate, visitare il sito <http://www.microsoft.com>.

Per accedere alle guide per l'utente più recenti, visitare la pagina <http://www.hp.com/support>, seguire le istruzioni per individuare il prodotto in uso e infine selezionare **Guide per l'utente**.

#### **Condizioni della licenza software**

Installando, duplicando, scaricando o altrimenti utilizzando qualsiasi prodotto software preinstallato su questo computer, l'utente accetta di essere vincolato ai termini del presente Contratto di licenza con l'utente finale HP (EULA). Se non si accettano le condizioni di licenza, restituire il prodotto inutilizzato (hardware e software) entro 14 giorni per ottenere il rimborso totale alle condizioni in vigore presso il rivenditore.

Per ogni ulteriore informazione o per richiedere un rimborso totale del prezzo di acquisto del computer, rivolgersi al proprio rivenditore.

### **Avviso di sicurezza**

**AVVERTENZA!** Per ridurre il rischio di ustioni per l'utente o il surriscaldamento per il computer, non utilizzare quest'ultimo tenendolo sulle ginocchia e non ostruirne le prese d'aria. Utilizzare il dispositivo solo su una superficie rigida e piana. Accertarsi che il flusso d'aria non venga bloccato da altre superfici rigide quali una stampante opzionale adiacente, né da altre superfici morbide, quali cuscini, tappeti o abiti. Accertarsi inoltre che durante il funzionamento del dispositivo, l'adattatore CA non sia a contatto con la pelle o con superfici morbide, quali cuscini, tappeti o abiti. Il computer e l'adattatore CA rispettano i limiti di temperatura delle superfici accessibili dall'utente stabiliti dagli standard internazionali per la sicurezza delle apparecchiature informatiche (IEC 60950).

### **Impostazione della configurazione del processore (solo in determinati prodotti)**

**IMPORTANTE:** Determinati prodotti sono configurati con un processore serie Intel® Pentium® N35xx/N37xx o Celeron® N28xx/N29xx/N30xx/N31xx e un sistema operativo Windows®. **Se il computer in uso è**  configurato come descritto, non modificare l'impostazione di configurazione del processore in **msconfigexe da 4 o 2 processori a 1 processore.** In caso contrario, il computer non potrà essere riavviato. Sarà necessario eseguire un ripristino delle impostazioni predefinite per ripristinare le impostazioni originali.

# **Sommario**

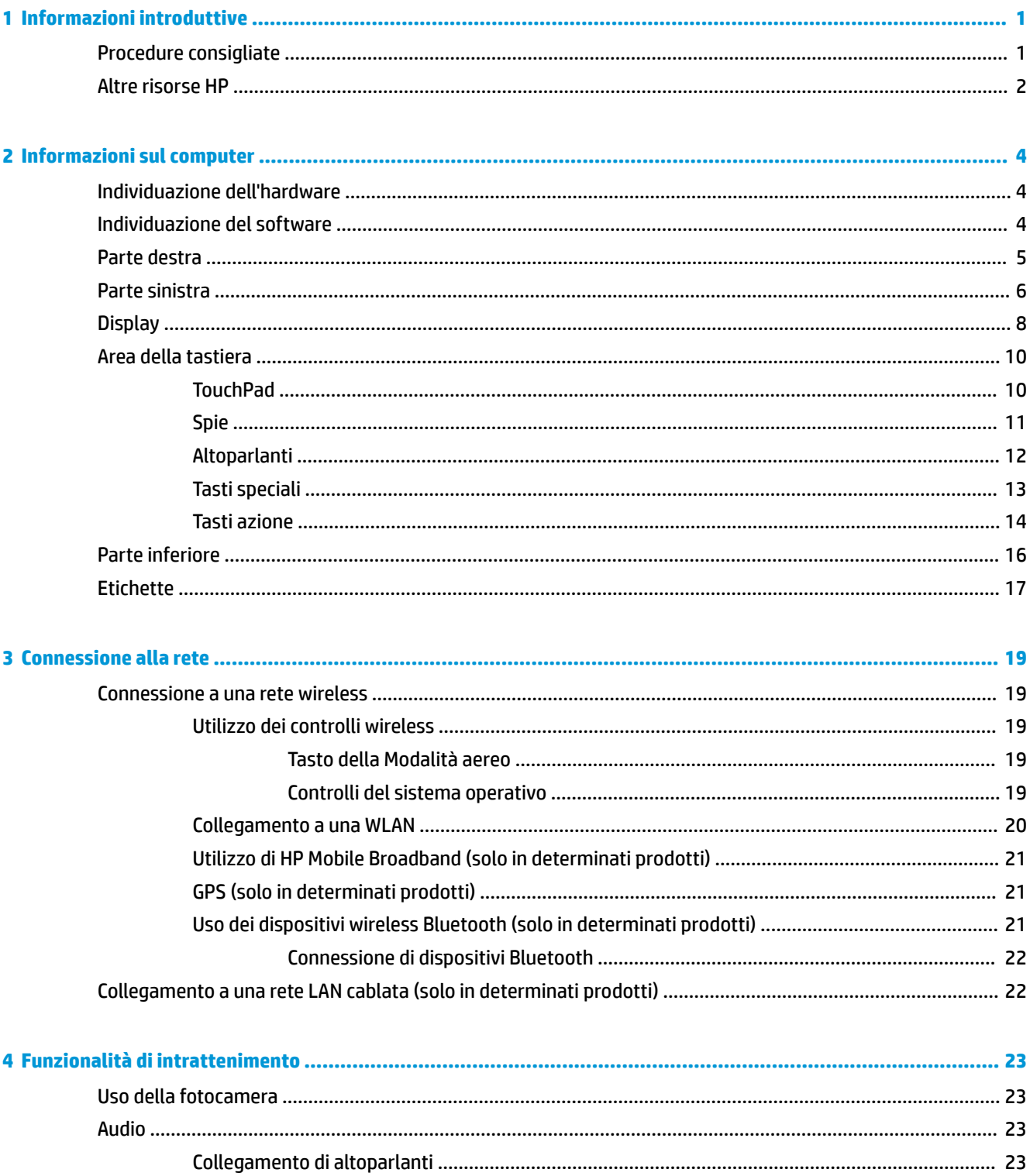

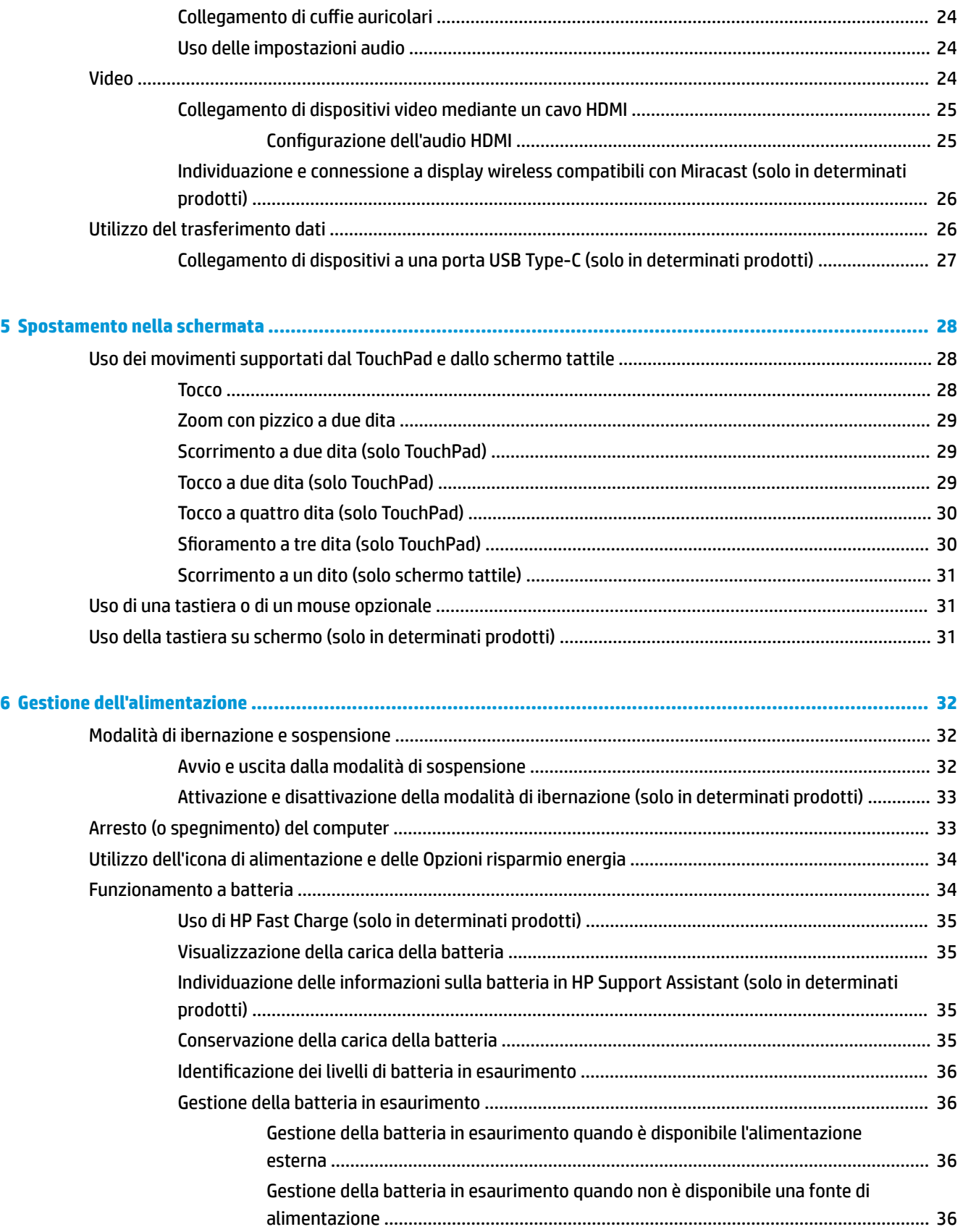

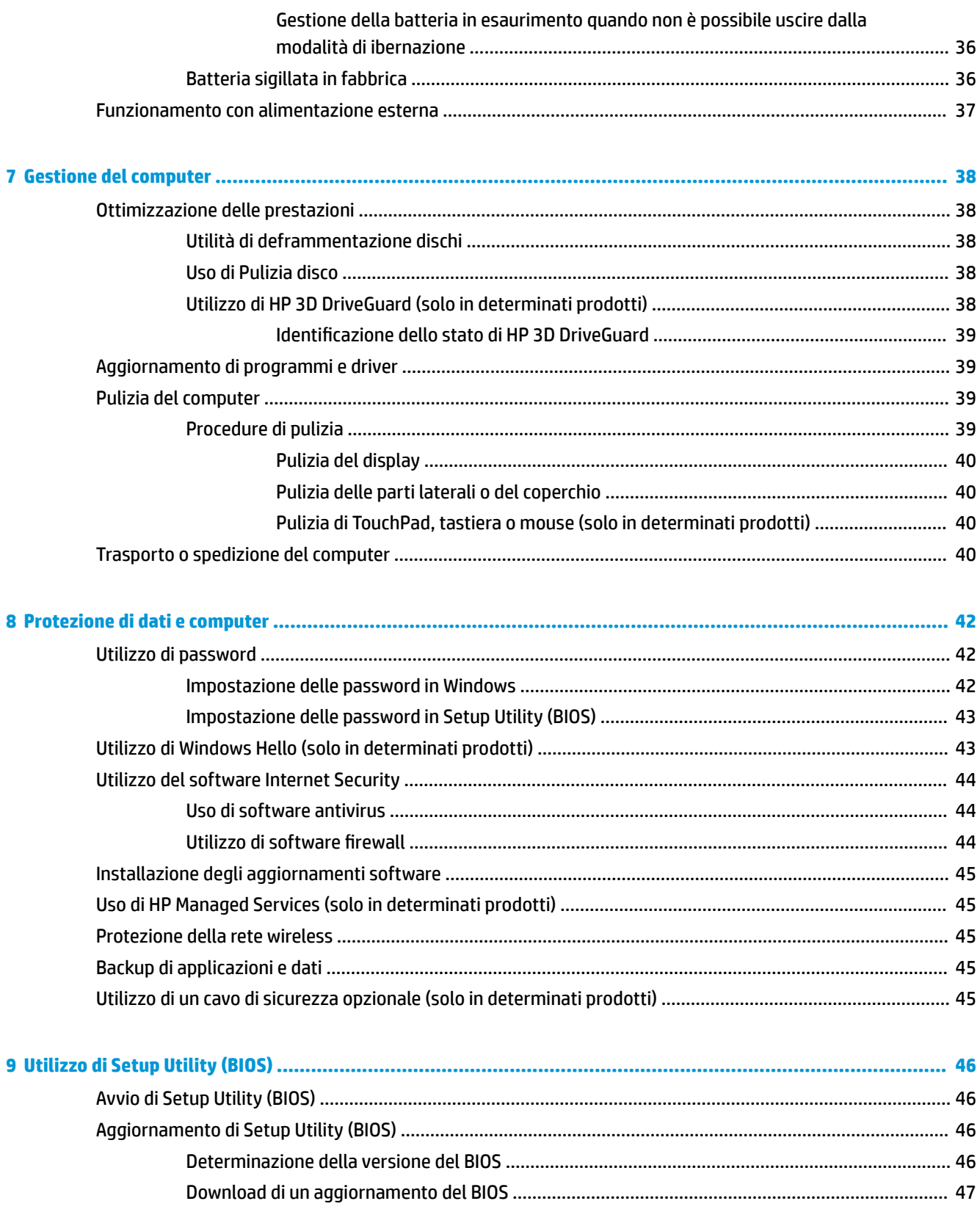

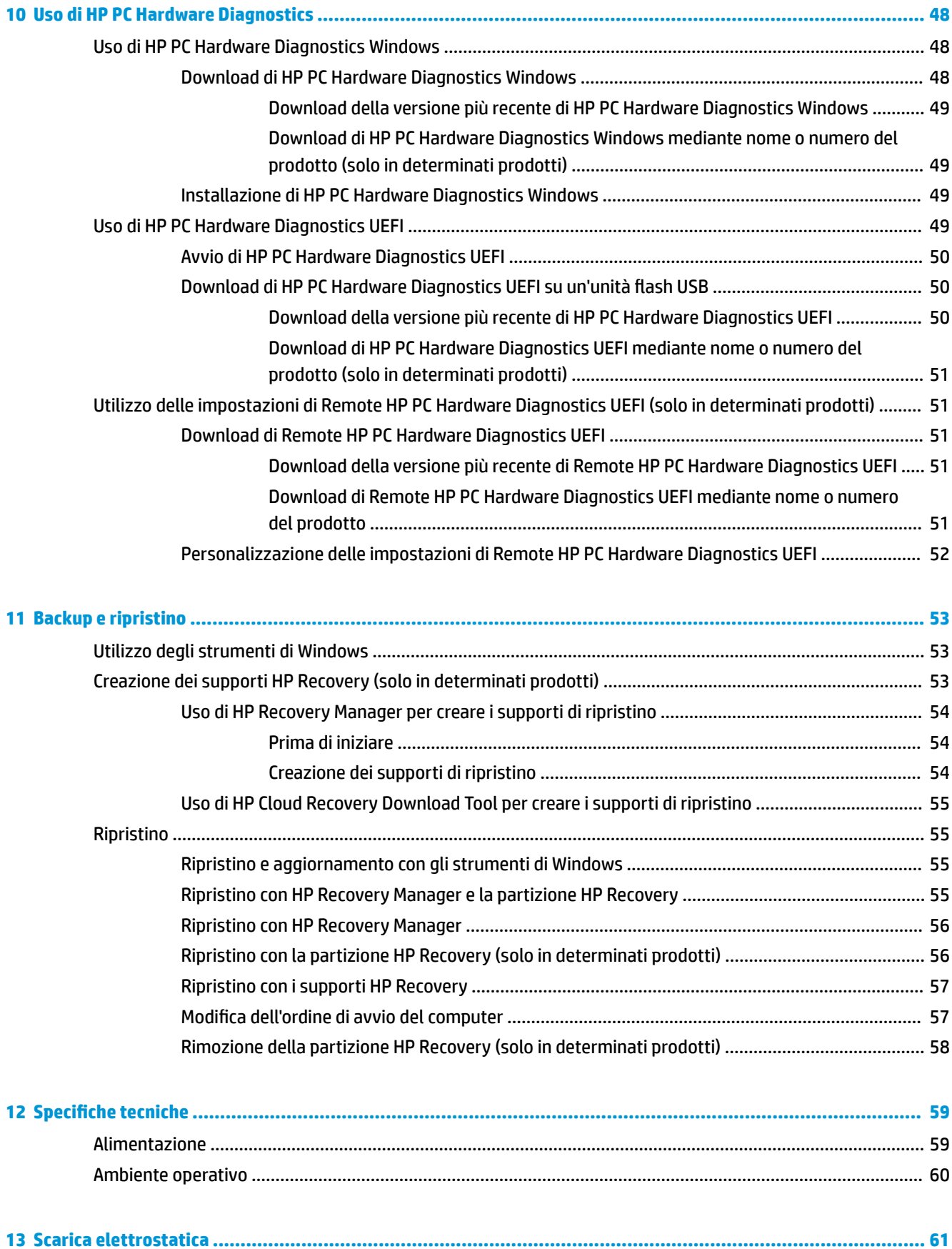

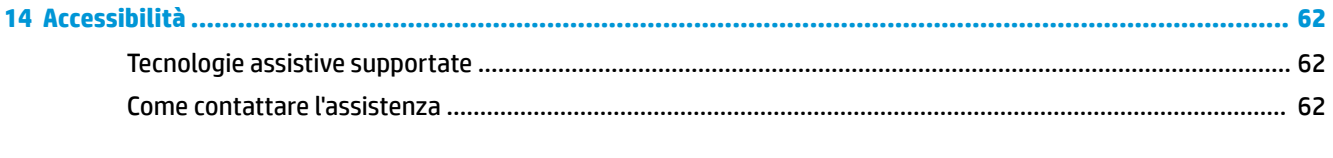

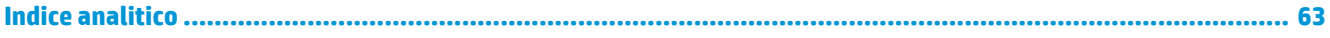

# <span id="page-12-0"></span>**1 Informazioni introduttive**

Questo computer include funzionalità avanzate che ne migliorano l'utilizzo sia per lavoro sia per divertimento. Leggere questo capitolo per informazioni sulle procedure più idonee da attuare dopo la configurazione, sulle attività divertenti da fare con il computer e su dove trovare ulteriori risorse HP.

## **Procedure consigliate**

Dopo aver configurato e registrato il computer, si consiglia di attenersi alla seguente procedura per ottenere il massimo dal proprio investimento intelligente:

- **Effettuare il backup dell'unità disco rigido creando dischi di ripristino. Vedere [Backup e ripristino](#page-64-0)** [a pagina 53.](#page-64-0)
- Collegare il computer a una rete wireless o cablata se non lo si è ancora fatto. Per i dettagli, consultare [Connessione alla rete a pagina 19](#page-30-0).
- Acquisire familiarità con l'hardware e il software del computer. Per ulteriori informazioni, vedere [Informazioni sul computer a pagina 4](#page-15-0) e [Funzionalità di intrattenimento a pagina 23](#page-34-0).
- Aggiornare o acquistare il software antivirus. Vedere [Uso di software antivirus a pagina 44](#page-55-0).

## <span id="page-13-0"></span>**Altre risorse HP**

Utilizzare questa tabella per individuare le risorse contenenti dettagli sul prodotto, informazioni procedurali e molto altro ancora.

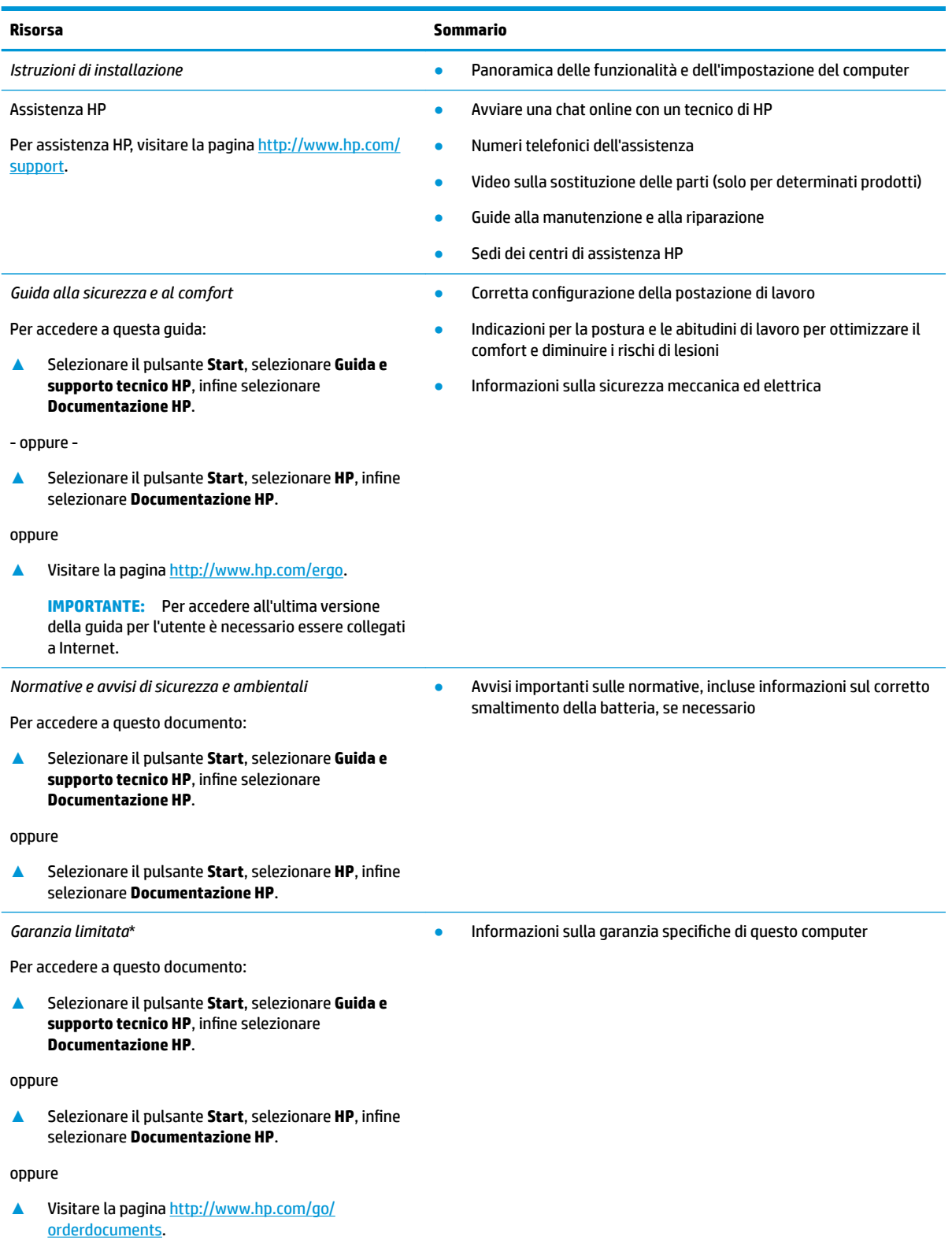

#### **Risorsa Sommario**

**IMPORTANTE:** Per accedere all'ultima versione della guida per l'utente è necessario essere collegati a Internet.

\*La Garanzia limitata HP fornita per il proprio prodotto si trova nelle guide d'uso sul prodotto in uso e/o nel CD o DVD fornito nella confezione. In alcuni paesi o regioni, HP può fornire una Garanzia cartacea all'interno della confezione. Nei paesi o nelle regioni in cui la garanzia non è fornita in formato cartaceo, è possibile richiederne una copia stampata visitando la pagina [http://www.hp.com/go/](http://www.hp.com/go/orderdocuments) [orderdocuments.](http://www.hp.com/go/orderdocuments) Per i prodotti acquistati nell'area Asia Pacifico è possibile scrivere al seguente recapito HP: POD, PO Box 161, Kitchener Road Post Office Singapore 912006. Indicare nome del prodotto, nome e cognome, numero di telefono e indirizzo postale.

# <span id="page-15-0"></span>**2 Informazioni sul computer**

Il computer è dotato di componenti di alto livello. In questo capitolo sono fornite informazioni sui componenti, dove sono situati e sul loro funzionamento.

## **Individuazione dell'hardware**

Per visualizzare un elenco di tutti i componenti hardware installati sul computer:

**▲** Digitare Gestione periferiche nella casella di ricerca sulla barra delle applicazioni e quindi selezionare la app **Gestione periferiche**.

Verrà visualizzato un elenco di tutti i dispositivi installati sul computer.

Per informazioni sui componenti hardware del sistema e il numero di versione del BIOS di sistema, premere fn +esc (solo in determinati prodotti).

## **Individuazione del software**

Per visualizzare un elenco di tutti i componenti software installati sul computer:

**▲** Selezionare il pulsante **Start**.

oppure

**▲** Fare clic sul pulsante **Start**, quindi selezionare **App e funzionalità**.

## <span id="page-16-0"></span>**Parte destra**

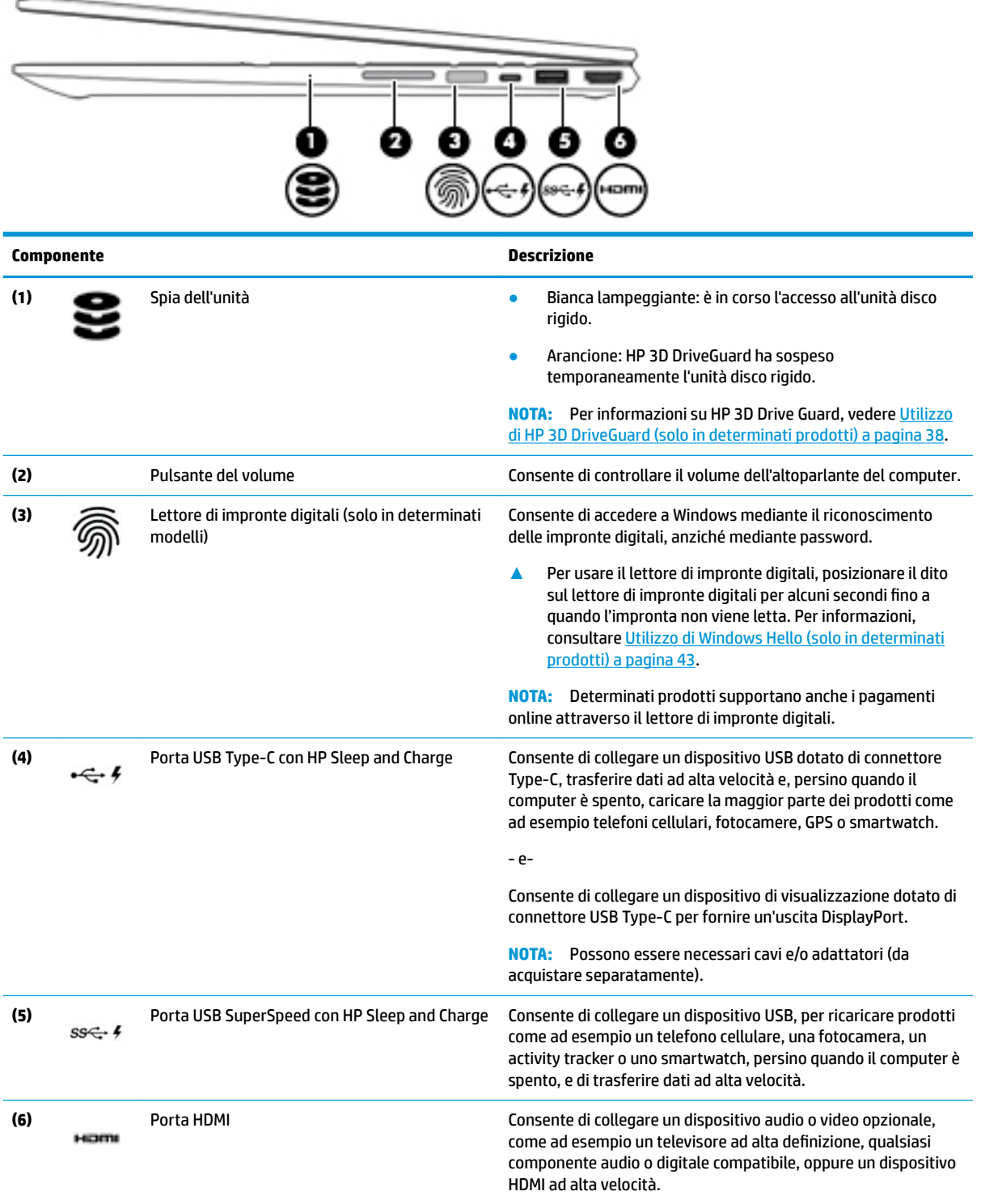

## <span id="page-17-0"></span>**Parte sinistra**

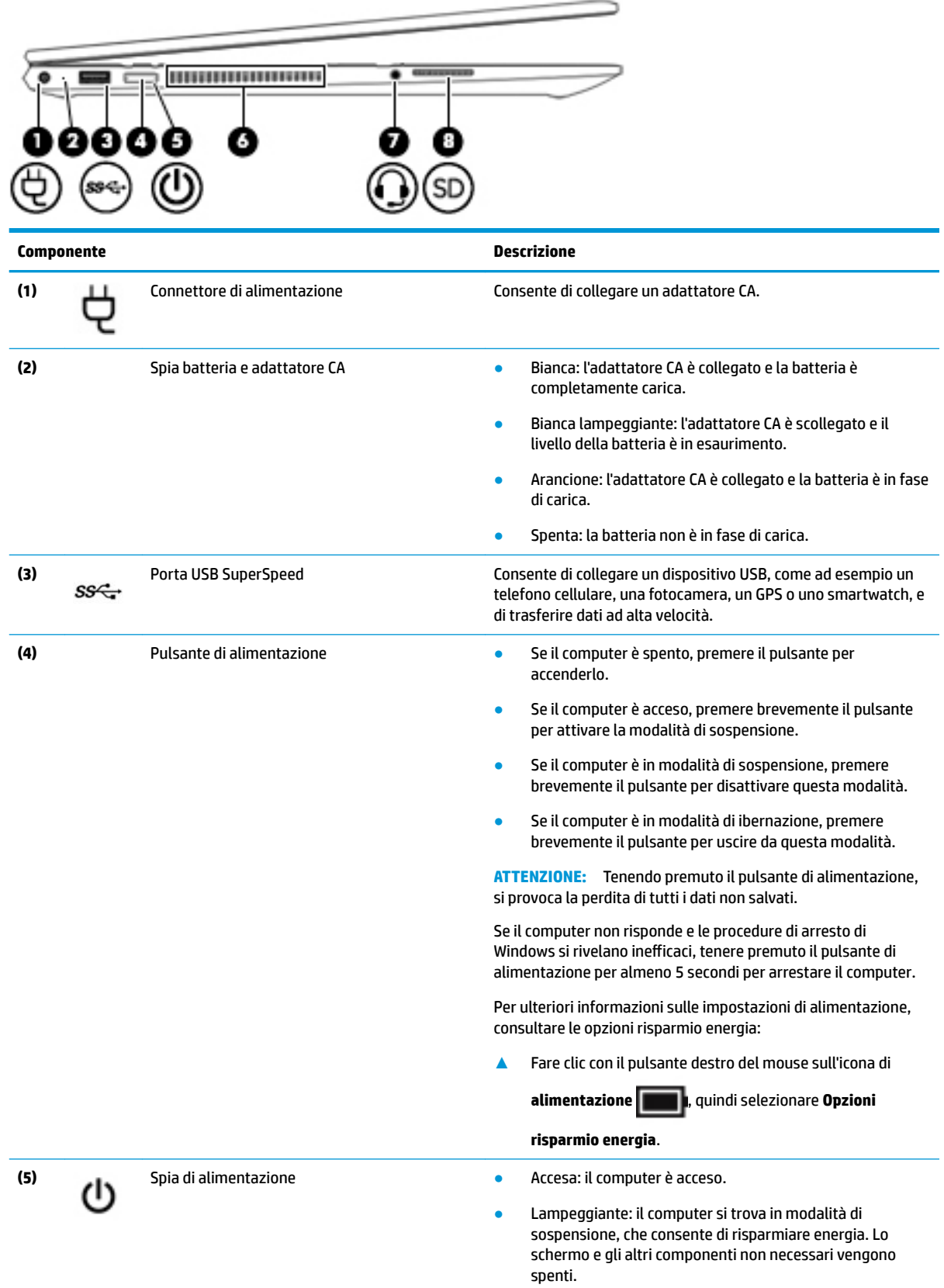

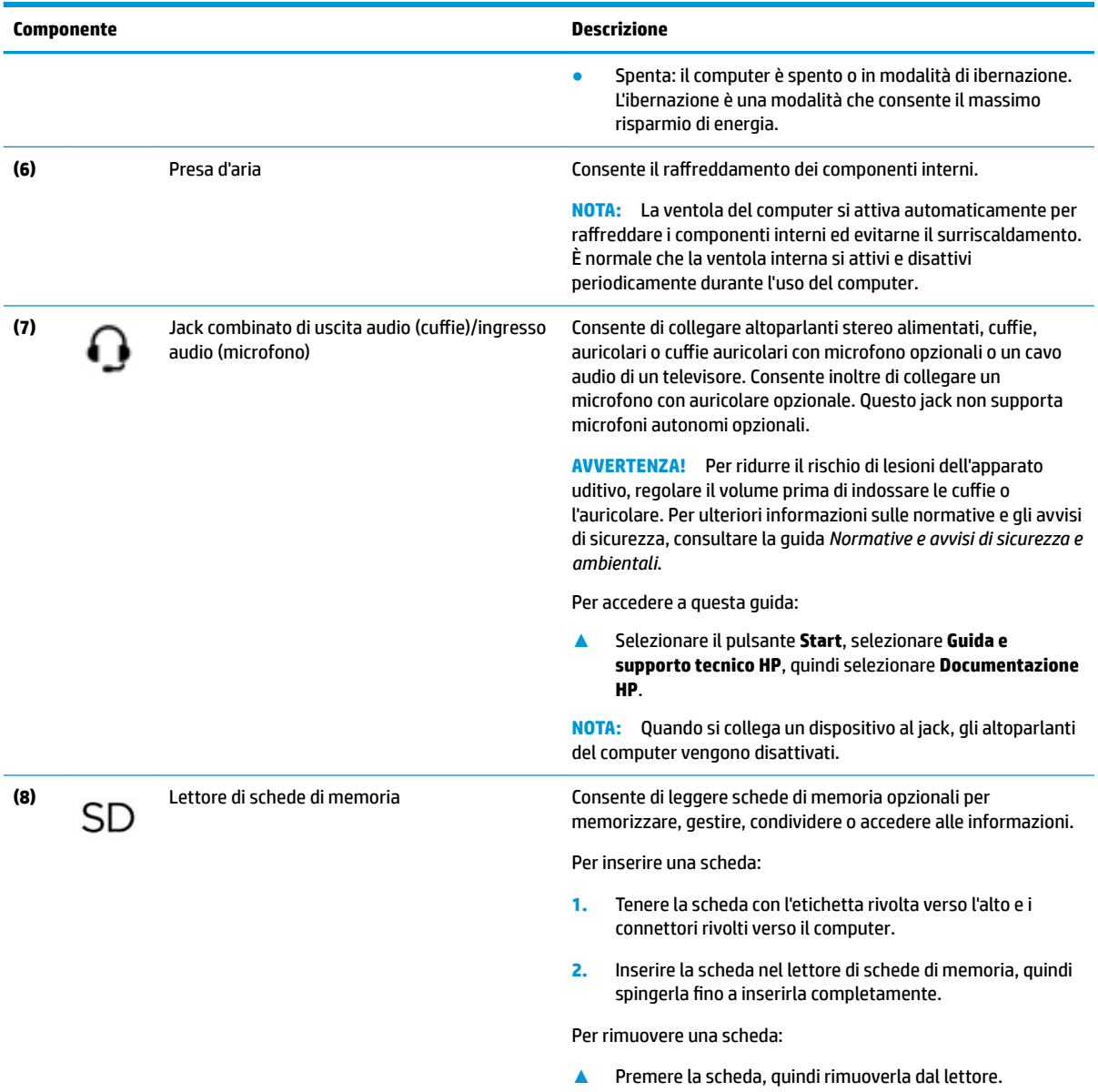

## <span id="page-19-0"></span>**Display**

**NOTA:** Fare riferimento all'illustrazione che più corrisponde al computer utilizzato.

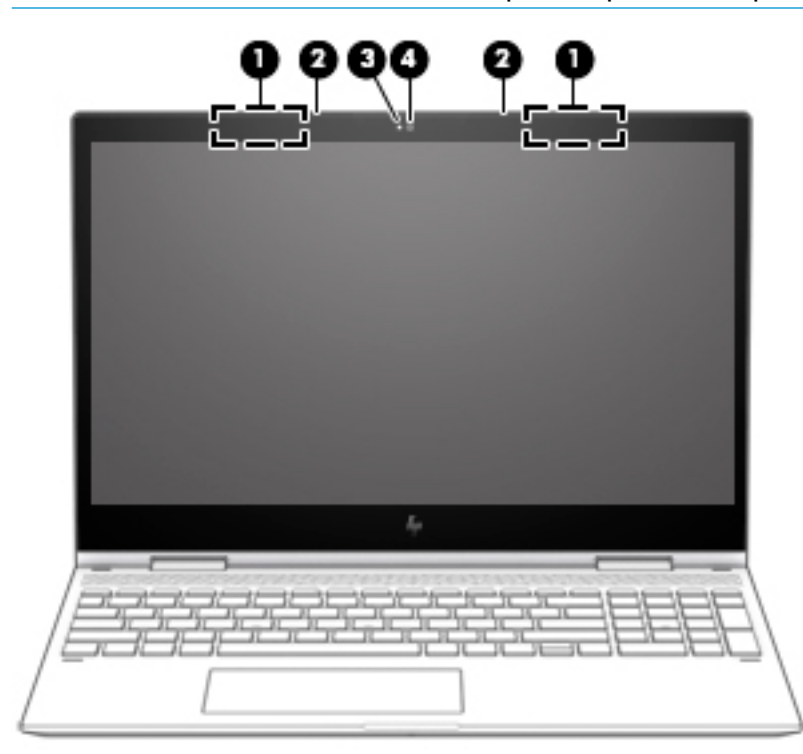

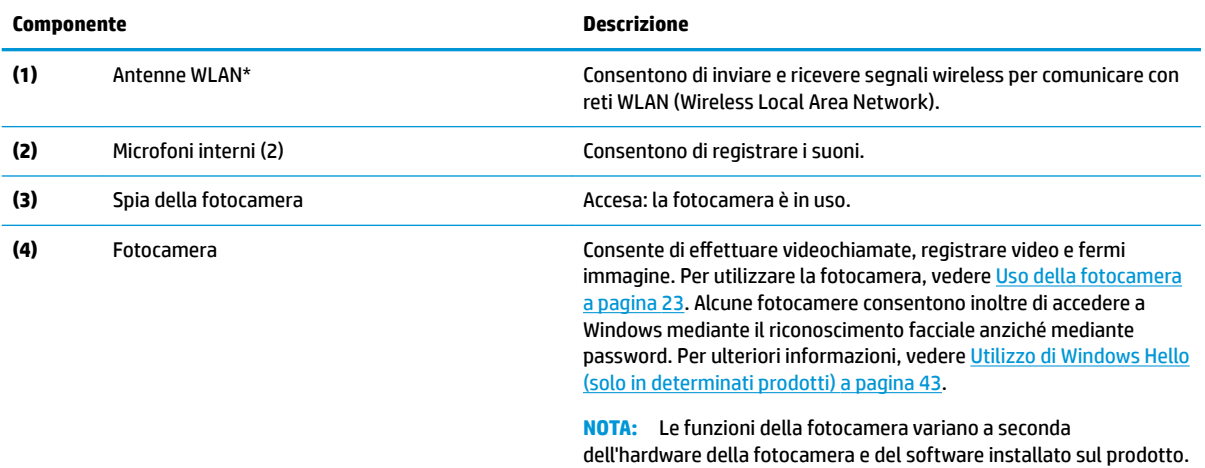

\*Le antenne non sono visibili dall'esterno del computer. Per consentire una trasmissione ottimale, evitare di ostruire l'area intorno alle antenne.

Per conoscere gli avvisi sulla conformità wireless, consultare la sezione *Normative e avvisi di sicurezza e ambientali* relativa al proprio paese o regione.

Per accedere a questa guida:

**1.** Digitare support nella casella di ricerca sulla barra delle applicazioni, quindi selezionare l'app **HP Support Assistant**.

oppure

Fare clic sull'icona del punto interrogativo sulla barra delle applicazioni.

**2.** Selezionare **Il mio PC**, la scheda **6pecifiche**, quindi **Guide per l'utente**.

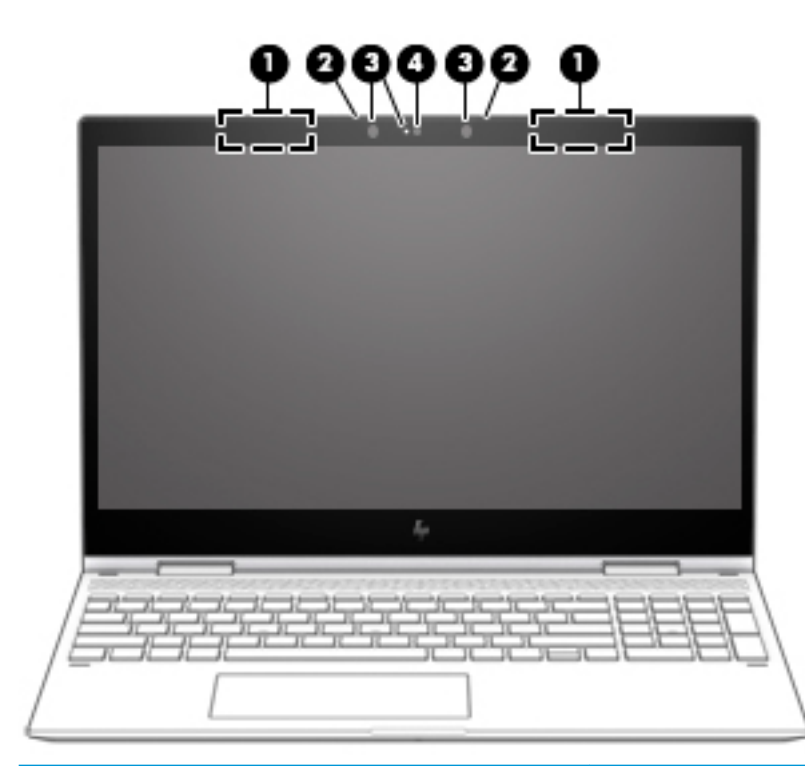

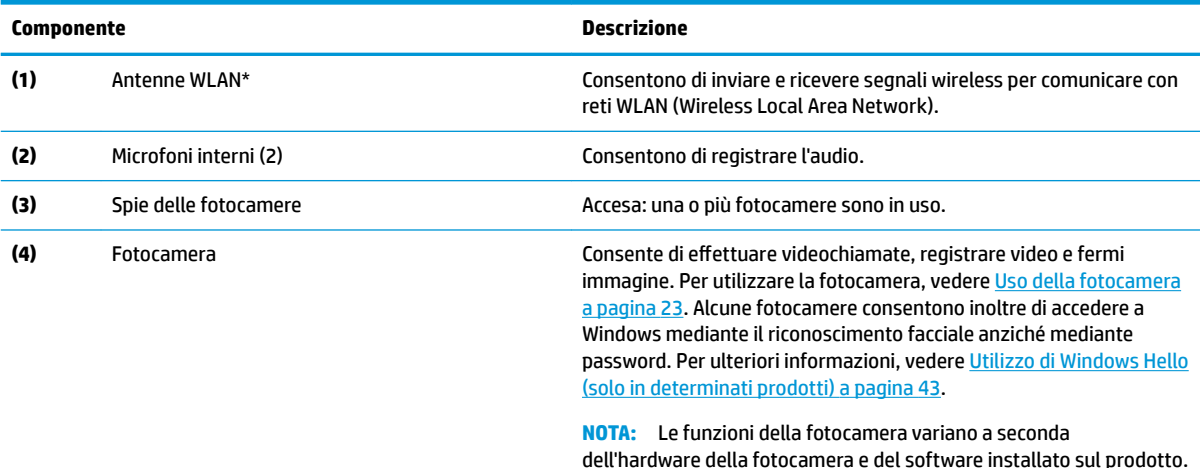

\*Le antenne non sono visibili dall'esterno del computer. Per consentire una trasmissione ottimale, evitare di ostruire l'area intorno alle antenne.

Per conoscere gli avvisi sulla conformità wireless, consultare la sezione *Normative e avvisi di sicurezza e ambientali* relativa al proprio paese o regione.

Per accedere a questa guida:

**1.** Digitare support nella casella di ricerca sulla barra delle applicazioni, quindi selezionare l'app **HP Support Assistant**.

oppure

Fare clic sull'icona del punto interrogativo sulla barra delle applicazioni.

**2.** Selezionare **Il mio PC**, la scheda **6pecifiche**, quindi **Guide per l'utente**.

## <span id="page-21-0"></span>**Area della tastiera**

### **TouchPad**

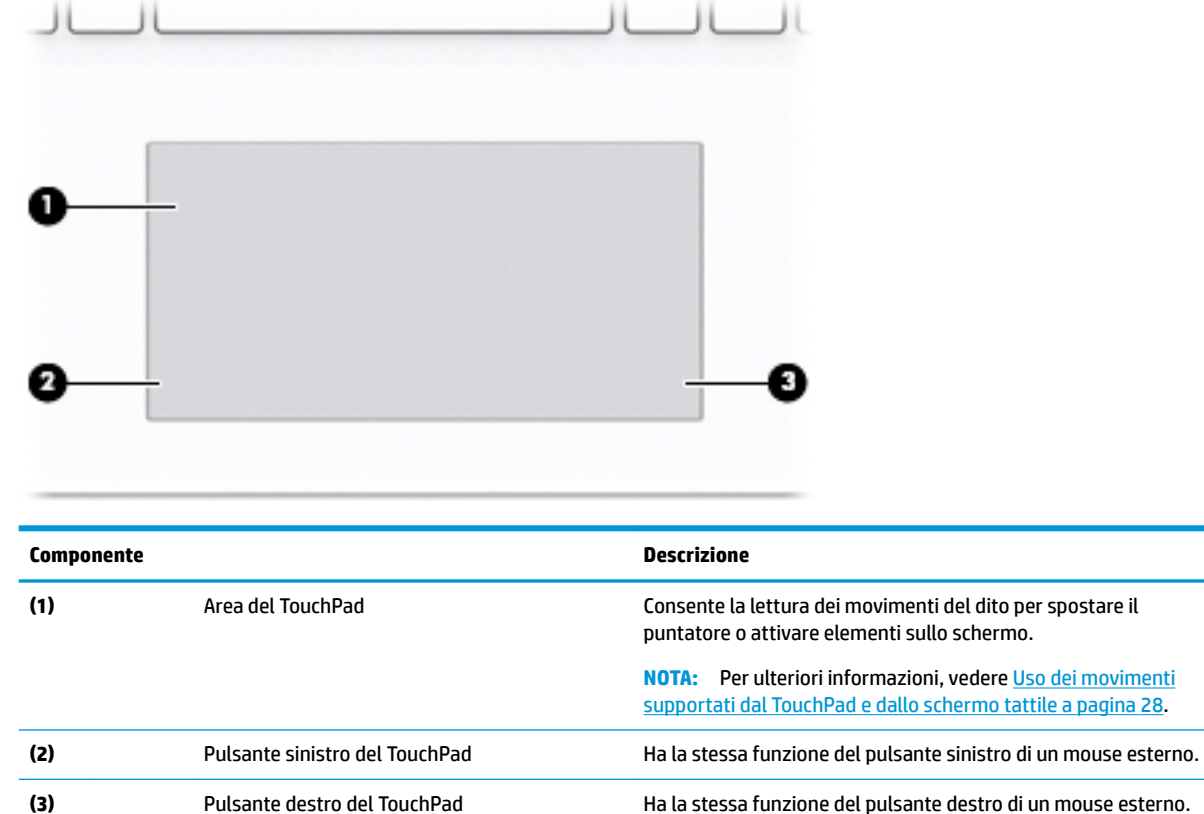

## <span id="page-22-0"></span>**Spie**

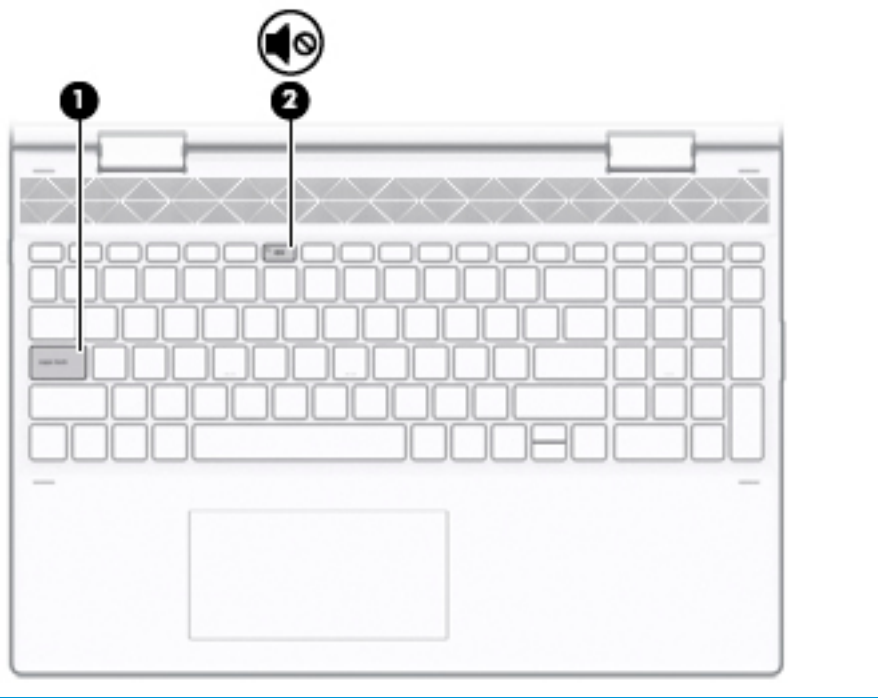

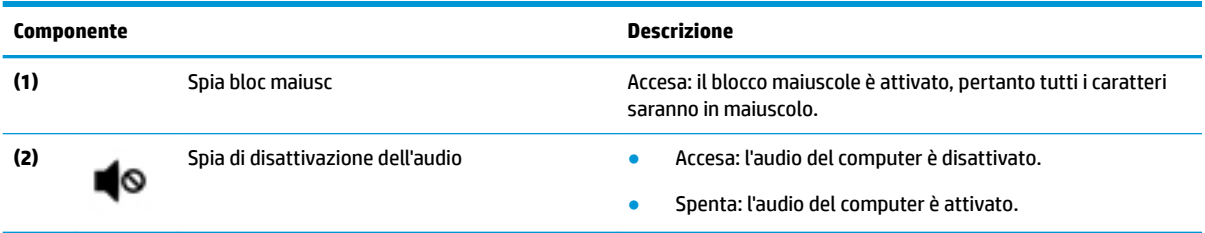

## <span id="page-23-0"></span>**Altoparlanti**

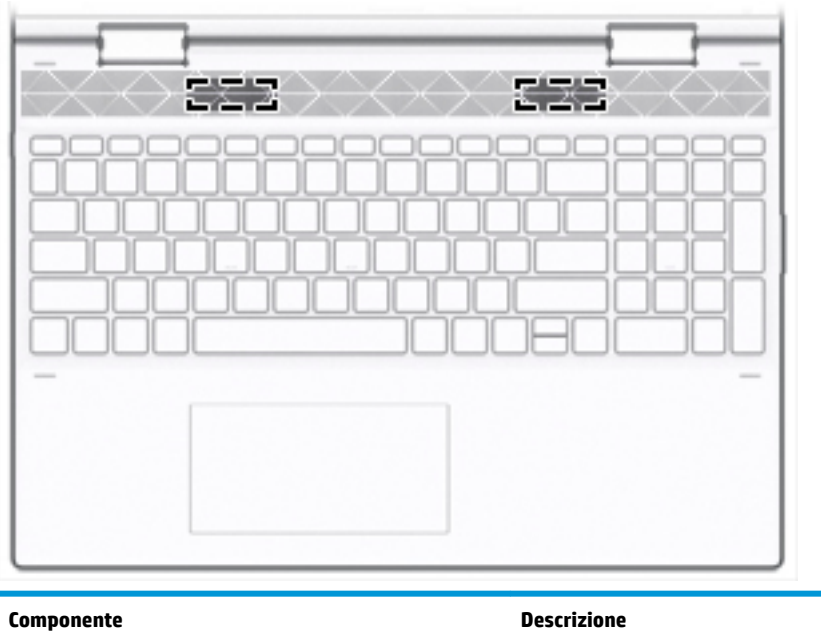

Altoparlanti (2) Consentono la riproduzione dell'audio.

## <span id="page-24-0"></span>**Tasti speciali**

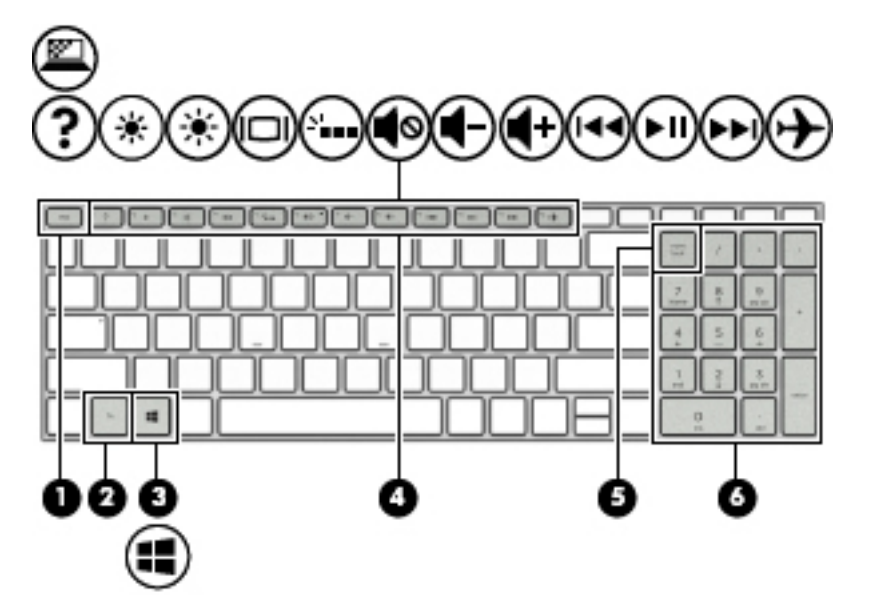

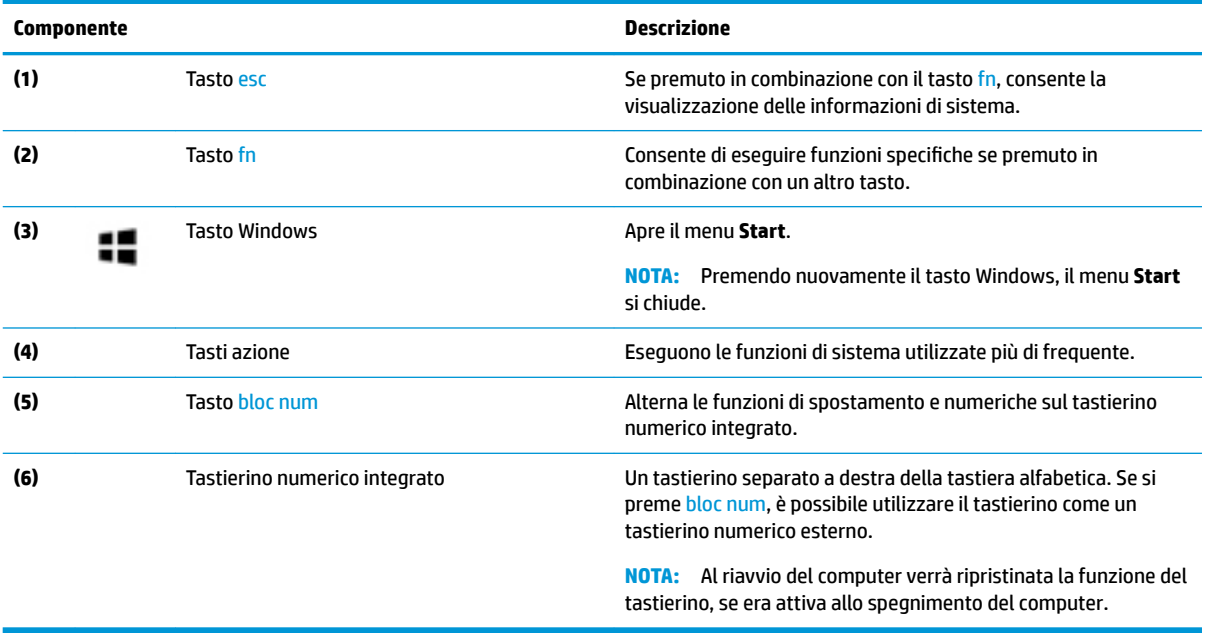

### <span id="page-25-0"></span>**Tasti azione**

Un tasto azione esegue la funzione indicata dall'icona sul tasto. Per stabilire quali tasti sono sul prodotto, consultare [Tasti speciali a pagina 13](#page-24-0).

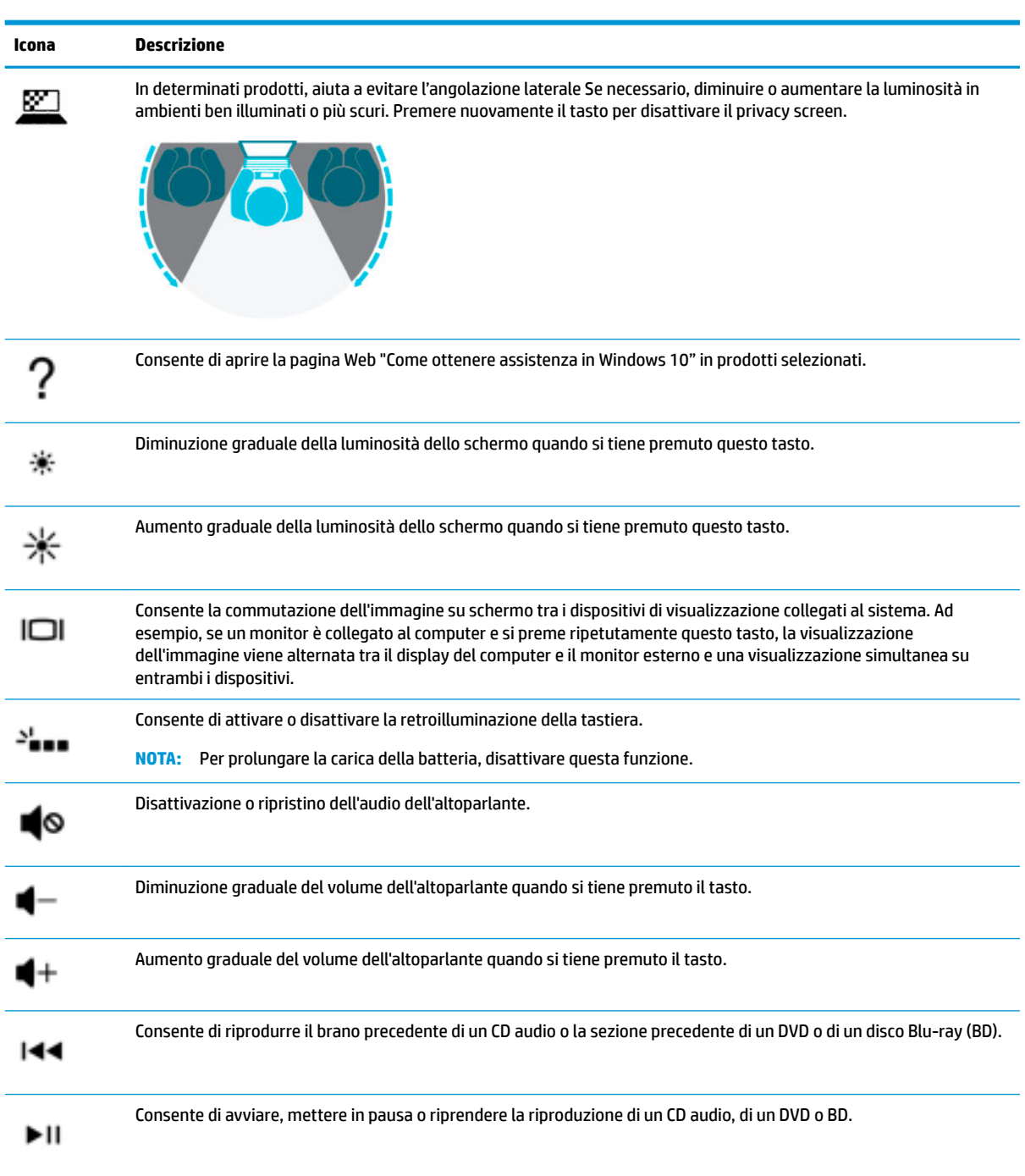

**▲** Per utilizzare un tasto azione, tenere premuto il tasto.

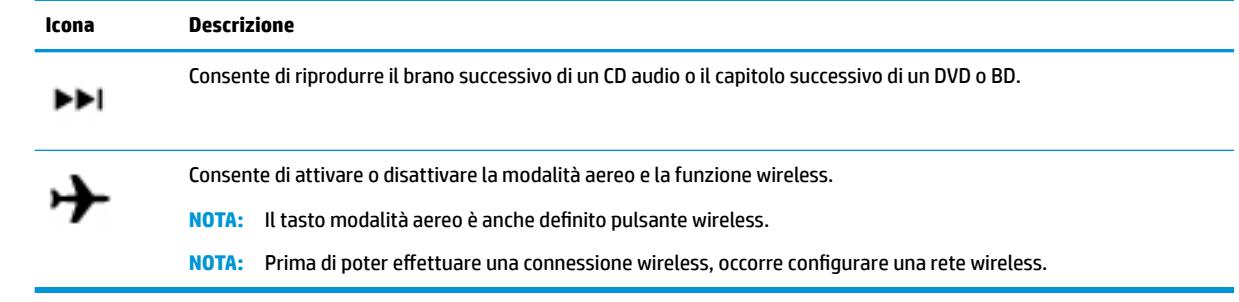

## <span id="page-27-0"></span>**Parte inferiore**

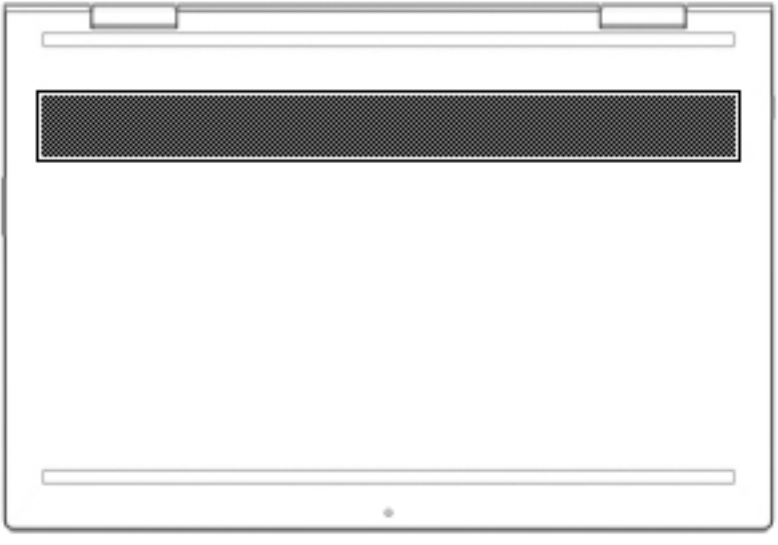

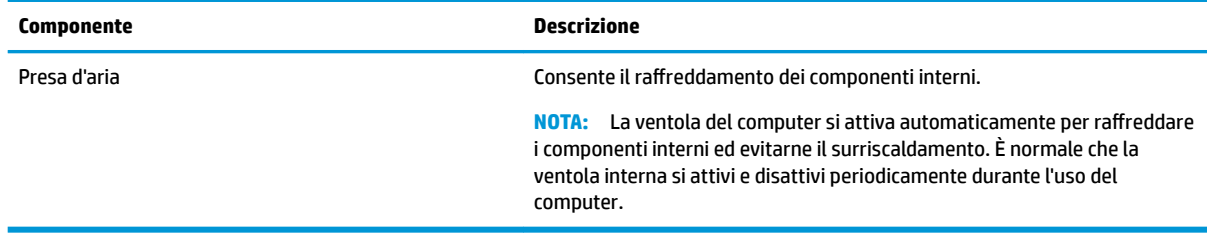

## <span id="page-28-0"></span>**Etichette**

Le etichette apposte sul computer forniscono le informazioni necessarie per la risoluzione dei problemi relativi al sistema o per l'uso del computer all'estero. Le etichette possono essere in carta o incise sul prodotto.

**IMPORTANTE:** Cercare le etichette descritte in questa sezione nelle posizioni indicate di seguito: nella parte inferiore del computer, all'interno dell'alloggiamento della batteria, sotto il coperchio di accesso, sul retro del display o nella parte inferiore del supporto del tablet.

Etichetta di identificazione: fornisce informazioni importanti per identificare il computer. Quando si contatta l'assistenza, potrebbe essere richiesto il numero di serie e anche il numero di prodotto o il numero di modello. Individuare questa informazione prima di contattare l'assistenza.

Le etichette di identificazione sono simili a quelle riportate negli esempi di seguito. Fare riferimento all'illustrazione che più corrisponde all'etichetta di identificazione sul computer in uso.

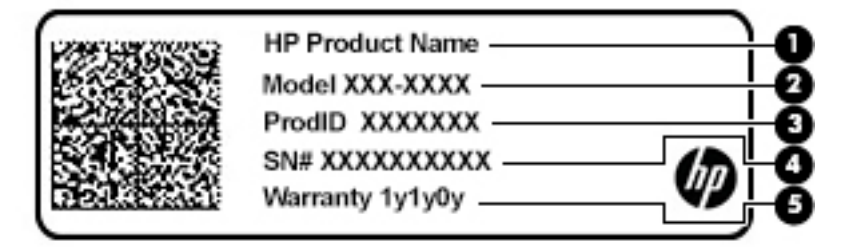

- **Componente**
- **(1)** Nome del prodotto HP
- **(2)** Numero di modello
- **(3)** ID per i prodotti
- **(4)** Numero di serie
- **(5)** Periodo di garanzia

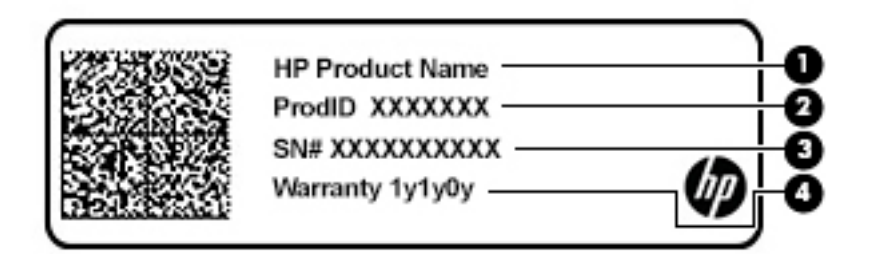

#### **Componente**

- **(1)** Nome del prodotto HP
- **(2)** ID per i prodotti

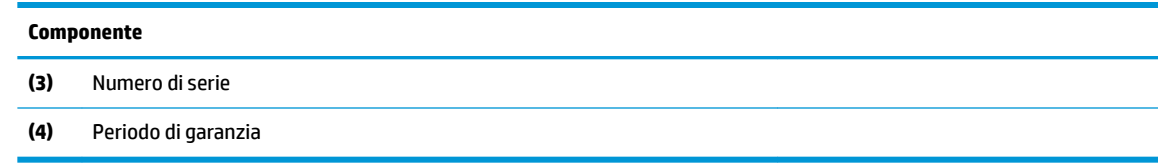

- Etichetta/e delle normative: fornisce informazioni sulle normative che riguardano il computer.
- · Etichetta/e certificazioni wireless: fornisce informazioni sui dispositivi wireless opzionali e sui marchi di approvazione per alcuni dei paesi o delle aree geografiche in cui l'uso di tali dispositivi è stato omologato.

# <span id="page-30-0"></span>**3 Connessione alla rete**

Il computer può essere portato con sé in qualsiasi località, ma anche da casa è possibile esplorare il mondo e accedere alle informazioni di milioni di siti Web tramite una connessione di rete wireless o cablata. Nel presente capitolo viene descritto come eseguire queste connessioni.

## **Connessione a una rete wireless**

Il computer potrebbe essere dotato di uno o più dei seguenti dispositivi wireless:

- Dispositivo WLAN: consente di connettere il computer a reti locali wireless (comunemente dette reti Wi-Fi, LAN wireless o WLAN) negli uffici di un'azienda, in un'abitazione e in luoghi pubblici quali aeroporti, ristoranti, bar, hotel e università. In una WLAN, il dispositivo wireless mobile del computer comunica con un router wireless o un punto di accesso wireless.
- Modulo HP Mobile Broadband: offre la connettività wireless su una WWAN (Wireless Wide Area Network), una rete che copre un'area più estesa. I gestori di rete mobile installano stazioni base (simili ai ripetitori per i telefoni cellulari) all'interno di vaste aree geografiche coprendo in modo efficace provincie, regioni o persino interi paesi.
- Dispositivo Bluetooth®: consente di creare una rete locale personale (PAN, Personal Area Network) per la connessione ad altri dispositivi Bluetooth quali computer, smartphone, stampanti, auricolari, altoparlanti e fotocamere. In una PAN, ogni dispositivo comunica direttamente con gli altri dispositivi, che devono essere relativamente vicini, in genere entro 10 metri l'uno dall'altro.

### **Utilizzo dei controlli wireless**

I dispositivi wireless di cui è dotato il computer possono essere controllati mediante una o più delle seguenti funzioni:

- Tasto della Modalità aereo, noto anche come pulsante wireless o tasto wireless (indicato in questo capitolo come tasto della Modalità aereo)
- Controlli del sistema operativo

### **Tasto della Modalità aereo**

Il computer potrebbe disporre di un tasto della Modalità aereo, di uno o più dispositivi wireless e di una o due spie wireless. Tutti i dispositivi wireless del computer sono abilitati per impostazione predefinita.

La spia wireless indica lo stato di alimentazione complessivo dei dispositivi wireless, non quello dei singoli dispositivi.

### **Controlli del sistema operativo**

Il Centro connessioni di rete e condivisione consente di configurare una connessione o una rete, eseguire la connessione a una rete, diagnosticare e risolvere i problemi correlati alla rete.

Per utilizzare i controlli del sistema operativo:

- **▲** Fare clic con il pulsante destro del mouse sull'icona di stato della rete sulla barra delle applicazioni, quindi selezionare **Apri rete e centro di condivisione**.
- oppure -

**▲** Fare clic con il pulsante destro del mouse sull'icona di stato della rete sulla barra delle applicazioni, quindi selezionare **Impostazioni rete e Internet**.

### <span id="page-31-0"></span>**Collegamento a una WLAN**

**X NOTA:** Quando si configura un accesso Internet di tipo domestico, è necessario creare un account con un provider di servizi Internet (ISP, Internet Service Provider). Rivolgersi a un ISP locale per acquistare un modem e il servizio Internet. L'ISP fornirà l'assistenza necessaria per impostare il modem, installare un cavo di rete per connettere il router wireless al modem e testare il funzionamento del servizio Internet.

Per connettersi a una WLAN, seguire le istruzioni riportate di seguito:

- **1.** Verificare che il dispositivo WLAN sia acceso.
- **2.** Fare clic con il pulsante destro del mouse sull'icona di stato della rete sulla barra delle applicazioni, quindi connettersi a una delle reti disponibili.

Se la rete è una WLAN protetta, viene richiesto di immettere un codice di protezione. Immettere il codice e selezionare **OK** per completare la connessione.

**NOTA:** Se non è visualizzata alcuna rete WLAN, il computer non è compreso nel raggio d'azione di un router wireless o di un punto di accesso.

**WE NOTA:** Se la rete WLAN a cui si desidera effettuare la connessione non è presente:

**1.** Fare clic con il pulsante destro del mouse sull'icona di stato della rete sulla barra delle applicazioni, quindi selezionare **Apri rete e centro di condivisione**.

#### **2.** Selezionare **Imposta una nuova connessione o rete**.

Viene visualizzato un elenco di opzioni che consente di individuare manualmente una rete e di eseguirvi la connessione oppure di creare una nuova connessione di rete.

- oppure -

- **1.** Fare clic con il pulsante destro del mouse sull'icona di stato della rete sulla barra delle applicazioni, quindi selezionare **Impostazioni rete e Internet**.
- **2.** Nella sezione **Stato rete e Internet**, selezionare **Centro connessioni di rete e condivisione**.
- **3.** Selezionare **Imposta una nuova connessione o rete**.

Viene visualizzato un elenco di opzioni che consente di individuare manualmente una rete e di eseguirvi la connessione oppure di creare una nuova connessione di rete.

**3.** Per completare la connessione, seguire le istruzioni visualizzate.

Dopo aver eseguito la connessione, fare clic con il pulsante destro del mouse sull'icona di stato della rete all'estrema destra della barra delle applicazioni, per verificare il nome e lo stato della connessione.

**W** NOTA: La portata funzionale delle connessioni WLAN (ossia, la distanza coperta dai segnali wireless) varia a seconda dello standard WLAN, del produttore del router e dell'interferenza di altri dispositivi elettronici o di barriere strutturali quali pareti e muri.

### <span id="page-32-0"></span>**Utilizzo di HP Mobile Broadband (solo in determinati prodotti)**

Il modulo HP Mobile Broadband è un supporto integrato per il servizio broadband mobile. Il nuovo computer, se utilizzato con la rete di un gestore di telefonia mobile, consente di connettersi a Internet, inviare e-mail o connettersi alla rete aziendale senza che siano necessari hotspot Wi-Fi.

Per attivare il servizio Mobile Broadband può essere necessario il numero IMEI e/o MEID del modulo HP Mobile Broadband. Tale numero può essere stampato sull'etichetta apposta sulla parte inferiore del computer, all'interno dell'alloggiamento della batteria, oppure sul retro del display.

#### oppure

Per trovare il numero, procedere come segue:

- **1.** Sulla barra delle applicazioni, fare clic con il pulsante destro del mouse sull'icona di stato della rete.
- **2.** Selezionare **Impostazioni rete e Internet**.
- **3.** Nella sezione **Rete e Internet**, selezionare **Stato**.

- oppure -

- **1.** Sulla barra delle applicazioni, fare clic con il pulsante destro del mouse sull'icona di stato della rete.
- **2.** Selezionare **Impostazioni rete e Internet**.
- **3.** Nella sezione **Rete e Internet** selezionare **Cellulare**, quindi selezionare **Opzioni avanzate**.

Alcuni gestori di rete mobile richiedono l'uso di una scheda SIM (Subscriber Identity Module, modulo di identificazione sottoscrittore). La scheda SIM contiene informazioni di base sull'utente, ad esempio il codice di identificazione personale (PIN), nonché informazioni sulla rete. Alcuni computer includono una scheda SIM preinstallata. Se la scheda SIM non è preinstallata, può essere fornita con i documenti di HP Mobile Broadband in dotazione con il computer, oppure dal gestore di rete mobile separatamente dal computer.

Per informazioni su HP Mobile Broadband e su come attivare il servizio con il gestore di rete mobile preferito, vedere le informazioni su HP Mobile Broadband fornite con il computer.

### **GPS (solo in determinati prodotti)**

Il computer potrebbe essere dotato di dispositivo GPS (Global Positioning System). I satelliti GPS forniscono informazioni su posizione, velocità e direzione ai sistemi dotati di GPS.

Per abilitare il GPS, verificare che tale funzione sia abilitata nell'impostazione Posizione.

- **1.** Digitare posizione nella casella di ricerca sulla barra delle applicazioni e quindi effettuare la selezione per Posizione.
- **2.** Attenersi alle istruzioni visualizzate per utilizzare le impostazioni di località.

### **Uso dei dispositivi wireless Bluetooth (solo in determinati prodotti)**

Un dispositivo Bluetooth consente comunicazioni wireless a breve distanza che sostituiscono i collegamenti tramite cavi fisici tradizionalmente utilizzati per collegare i seguenti dispositivi elettronici:

- Computer (desktop, notebook)
- Telefoni (cellulari, cordless, smartphone)
- Dispositivi di imaging (stampanti, fotocamere)
- Dispositivi audio (auricolari, altoparlanti)
- <span id="page-33-0"></span>**Mouse**
- Tastiere esterne

### **Connessione di dispositivi Bluetooth**

Prima di poter utilizzare un dispositivo Bluetooth è necessario stabilire una connessione Bluetooth.

- **1.** Digitare bluetooth nella casella di ricerca sulla barra delle applicazioni, quindi selezionare **Impostazioni Bluetooth e altri dispositivi**.
- **2.** Selezionare **Aggiungi dispositivo Bluetooth o di altro tipo**.
- **3.** Selezionare il dispositivo in uso dall'elenco, quindi seguire le istruzioni visualizzate.
- **W** NOTA: Se il dispositivo richiede la verifica viene visualizzato un codice di associazione. Sul dispositivo che si sta aggiungendo, seguire le istruzioni visualizzate per verificare che il codice sul dispositivo corrisponda al codice di associazione. Per ulteriori informazioni, consultare la documentazione fornita con il dispositivo.
- **WARI:** Se il dispositivo non è visualizzato nell'elenco, assicurarsi che Bluetooth sia attivato su tale dispositivo. Alcuni dispositivi potrebbero prevedere ulteriori requisiti; consultare la documentazione fornita con il dispositivo.

## **Collegamento a una rete LAN cablata (solo in determinati prodotti)**

Utilizzare un collegamento LAN se si desidera collegare il computer direttamente a un router in una configurazione domestica (anziché in modalità wireless) o a una rete aziendale esistente.

Il collegamento a una LAN richiede un cavo (di rete) RJ-45 e un jack di rete, un dispositivo di aggancio oppure una porta di espansione opzionale, se il computer non è dotato di porta RJ-45.

Per collegare il cavo di rete, attenersi alle istruzioni riportate di seguito:

- **1.** Inserire il cavo di rete nel relativo jack **(1)** del computer.
- **2.** Collegare l'altra estremità del cavo di rete a un jack di rete a muro **(2)** o a un router.
- **NOTA:** Se il cavo di rete dispone di un circuito antidisturbo **(3)** che evita le interferenze di ricezione TV e radio, orientare l'estremità dei circuiti del cavo verso il computer.

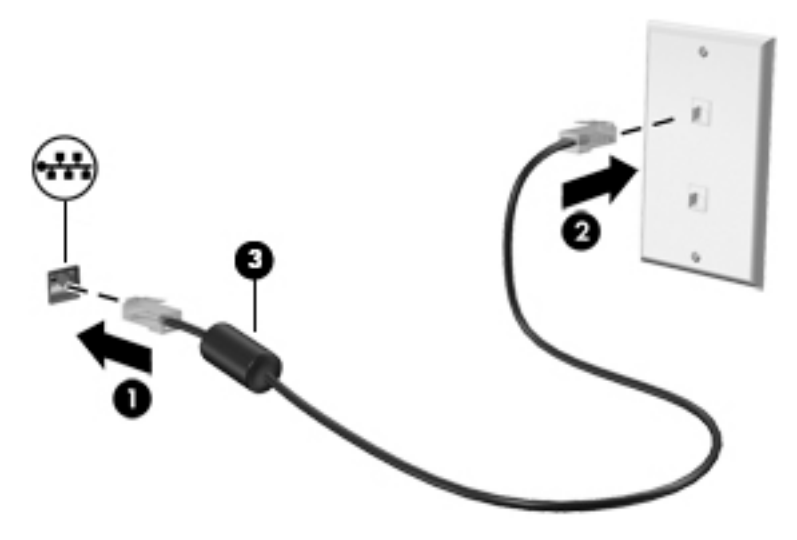

# <span id="page-34-0"></span>**4 Funzionalità di intrattenimento**

Il computer può essere utilizzato come un centro di intrattenimento per socializzare tramite la fotocamera, ascoltare e gestire musica, scaricare e guardare film. Oppure, per sfruttare al meglio le funzioni di intrattenimento del computer, collegare dispositivi esterni quali monitor, proiettore, TV, altoparlanti o cuffie.

## **Uso della fotocamera**

Il computer dispone di una o più fotocamere che consentono di interagire con altri utenti per lavoro o per gioco. Le fotocamere possono essere frontali, posteriori o pop-up. Per stabilire quali fotocamere sono sul prodotto, consultare [Informazioni sul computer a pagina 4.](#page-15-0)

La maggior parte delle fotocamere consente di effettuare videochiamate, registrare video e fermi immagine. Alcune integrano anche funzionalità HD (High Definition) app per giocare o software di riconoscimento facciale come Windows Hello. Per informazioni sull'utilizzo di Windows Hello, vedere [Protezione di dati e](#page-53-0) [computer a pagina 42](#page-53-0).

Per usare la fotocamera, digitare fotocamera nella casella di ricerca sulla barra delle applicazioni, quindi selezionare **Fotocamera** dall'elenco delle applicazioni.

## **Audio**

È possibile scaricare e ascoltare musica, eseguire lo streaming di contenuti audio dal Web (inclusa la radio), eseguire registrazioni audio o creare supporti multimediali con audio e video. È inoltre possibile riprodurre CD musicali sul computer (su determinati modelli) o collegare un'unità ottica esterna per riprodurre i CD. Per migliorare l'esperienza di ascolto, collegare dispositivi audio esterni quali altoparlanti o cuffie.

### **Collegamento di altoparlanti**

È possibile collegare altoparlanti cablati al computer mediante una porta USB o il jack combinato di uscita audio (cuffie)/ingresso audio (microfono) del computer o di una base di aggancio.

Per connettere altoparlanti wireless al computer, seguire le istruzioni del produttore del dispositivo. Per collegare altoparlanti ad alta definizione al computer, consultare Configurazione dell'audio HDMI [a pagina 25.](#page-36-0) Abbassare il volume prima di collegare gli altoparlanti.

### **Collegamento di cuffie**

**AVVERTENZA!** Per ridurre il rischio di lesioni dell'apparato uditivo, abbassare il volume prima di indossare le cuffie gli auricolari o le cuffie auricolari. Per ulteriori informazioni sulla sicurezza, consultare *Normative e avvisi di sicurezza e ambientali*.

Per accedere a questo documento:

**▲** Selezionare il pulsante **Start**, selezionare **Guida e supporto tecnico HP**, quindi selezionare **Documentazione HP**.

È possibile collegare cuffie cablate al jack per cuffie o al jack combinato di uscita audio (cuffie)/ingresso audio (microfono) del computer.

Per collegare cuffie wireless al computer, seguire le istruzioni del produttore.

### <span id="page-35-0"></span>**Collegamento di cuffie auricolari**

**AVVERTENZA!** Per ridurre il rischio di lesioni dell'apparato uditivo, abbassare il volume prima di indossare le cuffie gli auricolari o le cuffie auricolari. Per ulteriori informazioni sulla sicurezza, consultare *Normative e avvisi di sicurezza e ambientali*.

Per accedere a questo documento:

**▲** Selezionare il pulsante **Start**, selezionare **Guida e supporto tecnico HP**, quindi selezionare **Documentazione HP**.

Le cuffie con microfono sono denominate cuffie auricolari. È possibile collegare cuffie auricolari cablate al jack combinato di uscita audio (cuffie)/ingresso audio (microfono) del computer.

Per connettere cuffie wireless al computer, seguire le istruzioni del produttore del dispositivo.

### **Uso delle impostazioni audio**

Utilizzare le impostazioni audio per regolare il volume di sistema, cambiare i segnali acustici emessi dal sistema o gestire i dispositivi audio.

Per visualizzare o modificare le impostazioni audio:

**▲** Digitare pannello di controllo nella casella di ricerca sulla barra delle applicazioni, selezionare **Pannello di controllo**, **Hardware e suoni**, quindi **Suoni**.

Il computer potrebbe includere un sistema audio ottimizzato da Bang & Olufsen, B&O Play o altri fornitori. Di conseguenza, il computer potrebbe includere funzionalità audio avanzate che è possibile controllare tramite un pannello di controllo audio specifico del sistema audio in uso.

Utilizzare il pannello di controllo audio per visualizzare e controllare le impostazioni audio.

Digitare pannello di controllo nella casella di ricerca sulla barra delle applicazioni, selezionare **Pannello di controllo**, **Hardware e suoni**, quindi il pannello di controllo audio specifico del sistema in uso.

### **Video**

Il computer è un dispositivo video avanzato che consente di guardare video in streaming dai siti Web preferiti, nonché scaricare video e film da guardare sul computer quando non si è connessi a una rete.

Per ottimizzare l'esperienza di visione è possibile collegare un monitor esterno, un proiettore o un televisore a una delle porte video del computer.

**IMPORTANTE:** Accertarsi che il dispositivo esterno sia connesso alla porta corretta sul computer con il cavo appropriato. Seguire le istruzioni del produttore del dispositivo.

Per informazioni sull'utilizzo delle funzionalità video, consultare HP Support Assistant.
#### **Collegamento di dispositivi video mediante un cavo HDMI**

**<sup>2</sup> NOTA:** Per collegare un dispositivo HDMI al computer, occorre un cavo HDMI, venduto a parte.

Per visualizzare l'immagine dello schermo del computer su un monitor o un televisore ad alta definizione, eseguire il collegamento attenendosi alle istruzioni riportate di seguito.

**1.** Collegare una delle estremità del cavo HDMI alla porta HDMI del computer.

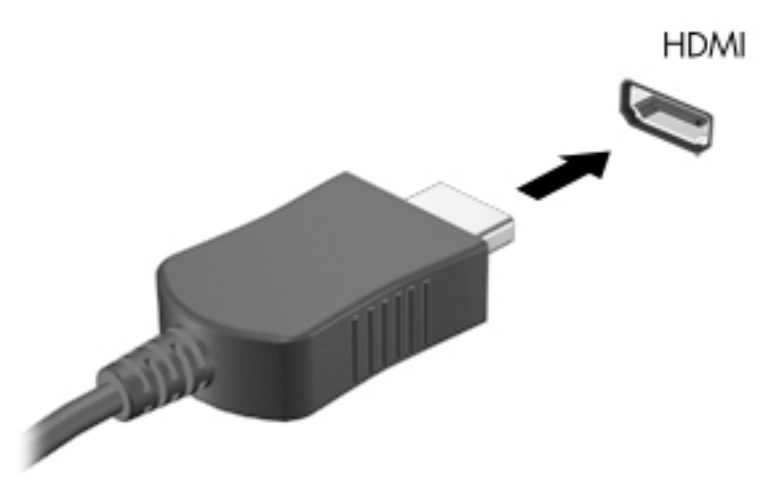

- **2.** Collegare l'altra estremità del cavo al monitor o al televisore ad alta definizione.
- **3.** Premere f4 per commutare l'immagine dello schermo del computer tra 4 stati di visualizzazione:
	- **Solo computer:** visualizzazione dell'immagine solo sul computer.
	- **Duplica:** visualizzazione dell'immagine simultaneamente sul computer e sul dispositivo esterno.
	- **Estendi:** visualizzazione dell'immagine estesa sia sul computer sia sul dispositivo esterno.
	- **Solo secondo schermo:** visualizzazione dell'immagine solo sul dispositivo esterno.

Ogni volta che si preme f4, si modifica lo stato del display.

**NOTA:** Per ottenere i migliori risultati, soprattutto se si sceglie l'opzione "Estendi", aumentare la risoluzione dello schermo del dispositivo esterno, come indicato di seguito. Selezionare il pulsante **Start, Impostazioni , quindi selezionare Sistema. In Schermo, selezionare la risoluzione** appropriata, quindi selezionare **Mantieni le modifiche**.

#### **Configurazione dell'audio HDMI**

HDMI è l'unica interfaccia video che supporta video e audio ad alta definizione. Dopo aver collegato un televisore HDMI al computer, è possibile attivare l'audio HDMI procedendo come segue:

- **1.** Fare clic con il pulsante destro del mouse sull'icona **Altoparlanti** nell'area di notifica all'estrema destra della barra delle applicazioni, quindi selezionare **Dispositivi di riproduzione**.
- **2.** Nella scheda **Riproduzione**, selezionare il nome del dispositivo di uscita digitale.
- **3.** Fare clic su **Predefinito** e quindi su OK.

Per ripristinare l'audio dagli altoparlanti del computer:

- **1.** Fare clic con il pulsante destro del mouse sull'icona **Altoparlanti** nell'area di notifica all'estrema destra della barra delle applicazioni, quindi fare clic su **Dispositivi di riproduzione**.
- **2.** Sulla scheda **Riproduzione**, fare clic su **Altoparlanti**.
- **3.** Fare clic su **Predefinito** e quindi su OK.

#### **Individuazione e connessione a display wireless compatibili con Miracast (solo in determinati prodotti)**

Per individuare e connettersi a display wireless compatibili con Miracast senza uscire dalle app aperte, attenersi ai seguenti passaggi.

Per aprire Miracast:

**▲** Digitare proietta nella casella di ricerca sulla barra delle applicazioni, quindi fare clic su **Proietta su un altro schermo**. Fare clic su **Connetti a uno schermo wireless**, quindi seguire le istruzioni visualizzate.

# **Utilizzo del trasferimento dati**

Il computer è un dispositivo di intrattenimento avanzato che consente di trasferire foto, video e film da altri dispositivi USB e visualizzarli sul computer stesso.

Per ottimizzare l'esperienza della visione, utilizzare una delle porte USB Type-C sul computer per collegare un dispositivo USB, ad esempio un cellulare, fotocamera, individuazione attività o smartwatch e trasferire i file sul computer.

**IMPORTANTE:** Accertarsi che il dispositivo esterno sia connesso alla porta corretta sul computer con il cavo appropriato. Seguire le istruzioni del produttore del dispositivo.

Per informazioni sull'utilizzo delle funzionalità USB Type-C, consultare HP Support Assistant.

#### **Collegamento di dispositivi a una porta USB Type-C (solo in determinati prodotti)**

- **NOTA:** Per collegare un dispositivo USB Type-C al computer, occorre un cavo USB Type-C, da acquistare separatamente.
	- **1.** Collegare una delle estremità del cavo USB Type-C alla porta USB Type-C del computer.

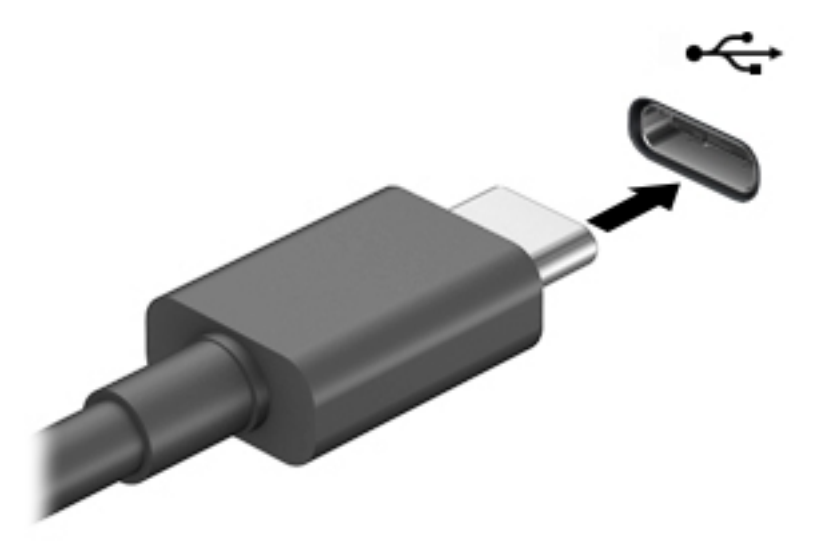

**2.** Collegare l'altra estremità del cavo al dispositivo esterno.

# **5 Spostamento nella schermata**

È possibile spostarsi sullo schermo del computer in uno o più dei modi indicati di seguito:

- Utilizzare i movimenti tattili direttamente sullo schermo del computer
- Utilizzare i movimenti tattili sul TouchPad
- Utilizzare una tastiera o un mouse opzionale (da acquistare separatamente)
- Utilizzare la tastiera a video
- Utilizzare uno stick di puntamento

## **Uso dei movimenti supportati dal TouchPad e dallo schermo tattile**

Il TouchPad consente di spostarsi sullo schermo del computer e di controllare il puntatore con semplici movimenti tattili. È inoltre possibile utilizzare i pulsanti sinistro e destro del TouchPad come i corrispondenti pulsanti di un mouse esterno. Per spostarsi sullo schermo tattile (solo in determinati prodotti), toccare direttamente lo schermo con i movimenti descritti in questo capitolo.

È inoltre possibile personalizzare i movimenti e visualizzare dimostrazioni del loro funzionamento. Digitare pannello di controllo nella casella di ricerca sulla barra delle applicazioni, selezionare **Pannello di controllo**, quindi selezionare **Hardware e suoni**. Nella sezione **Dispositivi e stampanti**, selezionare **Mouse**.

**X NOTA:** Salvo diversa indicazione, è possibile utilizzare i movimenti tattili sul TouchPad o sullo schermo tattile (solo in determinati prodotti).

#### **Tocco**

Utilizzare il movimento di tocco/doppio tocco per selezionare o aprire un elemento sullo schermo.

Puntare un elemento sullo schermo, quindi toccare con un dito l'area del TouchPad o lo schermo tattile per effettuare la selezione dell'elemento. Toccare due volte un elemento per aprirlo.

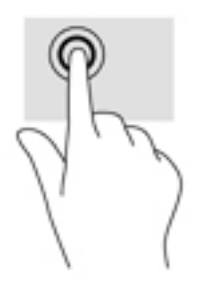

#### **Zoom con pizzico a due dita**

Utilizzare lo zoom con pizzico a due dita per eseguire lo zoom avanti o indietro su immagini o testo.

- Per eseguire lo zoom indietro, posizionare due dita divaricate sull'area del TouchPad o sullo schermo tattile, quindi avvicinarle.
- Per eseguire lo zoom avanti, posizionare due dita vicine sull'area del TouchPad o sullo schermo tattile, quindi divaricarle.

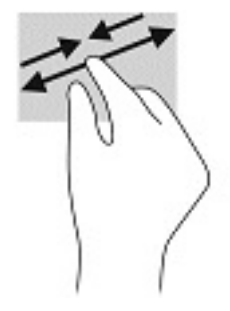

#### **Scorrimento a due dita (solo TouchPad)**

Utilizzare lo scorrimento a due dita per spostarsi in alto, in basso o lateralmente in una pagina o in un'immagine.

● Posizionare due dita leggermente divaricate sull'area del TouchPad, quindi trascinarle verso l'alto, il basso, a sinistra o a destra.

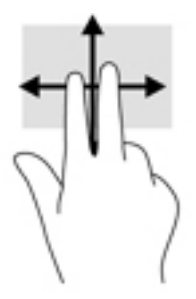

#### **Tocco a due dita (solo TouchPad)**

Utilizzare il tocco a due dita per aprire il menu di un oggetto sullo schermo.

**W** NOTA: Il tocco a due dita consente di eseguire la stessa funzione del clic con il pulsante destro del mouse.

● Toccare con due dita l'area del TouchPad per aprire il menu delle opzioni dell'oggetto selezionato.

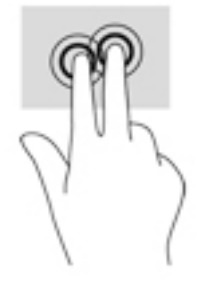

#### **Tocco a quattro dita (solo TouchPad)**

Utilizzare il tocco a quattro dita per aprire il centro notifiche.

● Utilizzare il tocco a quattro dita sul TouchPad per aprire il centro notifiche e visualizzare le impostazioni e le notifiche correnti.

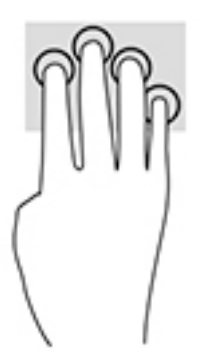

#### **6fioramento a tre dita (solo TouchPad)**

Utilizzare lo sfioramento a tre dita per visualizzare le finestre aperte e per spostarsi tra le finestre aperte e il desktop.

- 6fiorare con 3 dita verso l'esterno per vedere tutte le finestre aperte.
- 6fiorare con 3 dita verso di sé per visualizzare il desktop.
- Sfiorare con 3 dita verso destra o sinistra per passare tra le finestre aperte.

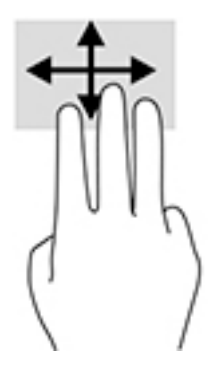

#### **Scorrimento a un dito (solo schermo tattile)**

Utilizzare lo scorrimento a un dito per eseguire una panoramica di elenchi e pagine, scorrere elenchi e pagine o spostare un oggetto.

- Per scorrere lo schermo, far scorrere leggermente un dito sullo schermo nella direzione prescelta.
- Per spostare un oggetto, tenere premuto il dito sull'oggetto, quindi trascinare il dito per spostare l'oggetto.

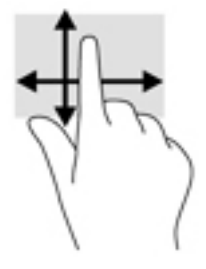

## **Uso di una tastiera o di un mouse opzionale**

Una tastiera o un mouse opzionale consente di digitare, selezionare elementi, scorrere ed eseguire le stesse funzioni dei movimenti tattili. La tastiera consente di utilizzare tasti azione e tasti di scelta rapida per eseguire determinate funzioni.

## **Uso della tastiera su schermo (solo in determinati prodotti)**

- **1.** Per visualizzare la tastiera su schermo, toccare l'icona della tastiera nell'area di notifica all'estrema destra della barra delle applicazioni.
- **2.** Iniziare a digitare.
- **X NOTA:** Sopra la tastiera su schermo possono essere visualizzate le parole suggerite. Toccare una parola per selezionarla.
- **NOTA:** I tasti azione e i tasti di scelta rapida non sono visualizzati né utilizzabili sulla tastiera su schermo.

# **6 Gestione dell'alimentazione**

Il computer può funzionare a batteria o con alimentazione esterna. Se il computer funziona con alimentazione a batteria e non è disponibile una sorgente di alimentazione esterna per caricarla, è importante monitorare e preservare la carica della batteria.

Alcune funzionalità di risparmio energetico descritte in questo capitolo potrebbero non essere disponibili sul computer in uso.

# **Modalità di ibernazione e sospensione**

**ATTENZIONE:** Esistono diverse vulnerabilità ben note quando un computer è in stato di sospensione. Per evitare che un utente non autorizzato possa accedere ai dati sul computer in uso, anche dati crittografati, HP consiglia di avviare sempre la modalità di ibernazione anziché quella di sospensione ogni volta il computer non sia in possesso dell'utente. Questa prassi è particolarmente importante quando si viaggia con il computer.

**ATTENZIONE:** Per evitare il possibile deterioramento della qualità audio e video, l'interruzione della riproduzione audio o video o la perdita di informazioni, non avviare la modalità di sospensione quando è in corso la lettura o la scrittura di un disco o di una scheda di memoria esterna.

Windows dispone di due modalità per il risparmio di energia, sospensione e ibernazione.

- Sospensione: La modalità di sospensione viene attivata automaticamente dopo un periodo di inattività. I dati vengono salvati in memoria, in modo che sia possibile riprendere il lavoro in maniera molto rapida. È inoltre possibile attivare la sospensione manualmente. Per ulteriori informazioni, vedere Avvio e uscita dalla modalità di sospensione a pagina 32.
- Modalità di ibernazione: Lo stato di ibernazione viene avviato automaticamente quando la batteria raggiunge un livello critico. Nella modalità di ibernazione, i dati correnti vengono salvati in un file di ibernazione e il computer si spegne. È inoltre possibile attivare manualmente l'ibernazione. Per ulteriori informazioni, vedere [Attivazione e disattivazione della modalità di ibernazione \(solo in determinati](#page-44-0)  [prodotti\) a pagina 33](#page-44-0).

#### **Avvio e uscita dalla modalità di sospensione**

È possibile attivare la modalità di sospensione in uno dei modi seguenti:

- Chiusura dello schermo (solo in determinati prodotti).
- Selezionare il pulsante **Start**, l'icona di **alimentazione** e quindi **Sospensione**.
- Premere il tasto di scelta rapida di Sospensione; per esempio fn+f3 (solo in determinati prodotti).

È possibile uscire dalla modalità di sospensione in uno dei modi seguenti:

- Premere brevemente il pulsante di alimentazione.
- Se il computer è chiuso, sollevare lo schermo (solo in determinati prodotti).
- Premere un pulsante sulla tastiera (solo in determinati prodotti).
- Toccare il TouchPad (solo in determinati prodotti).

<span id="page-44-0"></span>Quando il computer esce dalla modalità di sospensione, appare la schermata visualizzata al momento in cui è stato interrotto il lavoro.

**W** NOTA: Se è stata impostata una password necessaria per l'uscita dalla modalità di sospensione, immettere la password di Windows prima che sullo schermo vengano visualizzati i propri dati.

#### **Attivazione e disattivazione della modalità di ibernazione (solo in determinati prodotti)**

È possibile abilitare l'ibernazione attivata dall'utente e modificare altre impostazioni di risparmio di energia e timeout da Opzioni risparmio energia.

**1.** Fare clic con il pulsante destro del mouse sull'icona di **alimentazione della participale di selezionare Opzioni** 

#### **risparmio energia**.

- **2.** Nel riquadro sinistro, selezionare **Specifica comportamento pulsanti di alimentazione** (l'opzione può variare in base al prodotto).
- **3.** In base al prodotto, è possibile attivare la modalità di ibernazione per l'alimentazione a batteria o l'alimentazione esterna in uno dei seguenti modi:
	- **Pulsante di alimentazione**: Da **Impostazioni dei pulsanti di alimentazione e sospensione e del coperchio** (l'opzione può variare in base al prodotto), selezionare **Quando viene premuto il pulsante di alimentazione**, quindi selezionare **Ibernazione**.
	- **Pulsante di sospensione** (solo in determinati prodotti): Da **Impostazioni dei pulsanti di alimentazione e sospensione e del coperchio** (l'opzione può variare in base al prodotto), selezionare **Quando viene premuto il pulsante di sospensione**, quindi selezionare **Ibernazione**.
	- **Coperchio** (solo in determinati prodotti): Da **Impostazioni dei pulsanti di alimentazione e sospensione e del coperchio** (l'opzione può variare in base al prodotto), selezionare **Quando viene chiuso il coperchio**, quindi selezionare **Ibernazione**.
	- **Menu di spegnimento**: Selezionare **Modifica le impostazioni attualmente non disponibili**, quindi, da **Impostazioni di arresto**, selezionare la casella di controllo **Ibernazione**.

È possibile accedere al menu di spegnimento selezionando il pulsante **Start**.

- **4.** Selezionare **Salva modifiche**.
- **▲** Per avviare la modalità di ibernazione, utilizzare il metodo abilitato nel passaggio 3.
- **▲** Per uscire dall'ibernazione, premere brevemente il pulsante di alimentazione.

**W NOTA:** Se è stata impostata una password necessaria per l'uscita dalla modalità di ibernazione, immettere la password di Windows prima che sullo schermo vengano visualizzati i propri dati.

## **Arresto (o spegnimento) del computer**

**ATTENZIONE:** Quando il computer viene spento, i dati non salvati andranno perduti. Salvare il lavoro prima di spegnere il computer.

Il comando di arresto chiude tutti i programmi aperti, compreso il sistema operativo, e quindi spegne il display e il computer.

Spegnere il computer se questo resterà inutilizzato e scollegato dall'alimentazione esterna per un periodo di tempo prolungato.

<span id="page-45-0"></span>La procedura consigliata è utilizzare il comando di arresto di Windows.

**X NOTA:** Se il computer si trova nella modalità di sospensione o ibernazione, uscire prima da questa modalità premendo brevemente il pulsante di alimentazione.

- **1.** Salvare il lavoro e chiudere tutti i programmi aperti.
- **2.** Selezionare il pulsante **Start**, l'icona **Arresta** e quindi **Arresta il sistema**.

Se il computer non risponde e non è possibile utilizzare le procedure di arresto sopra riportate, provare le seguenti procedure di emergenza nella sequenza indicata:

- Premere ctrl+alt+canc, selezionare l'icona **Arresta il sistema**, quindi selezionare **Arresta**.
- Tenere premuto il pulsante di alimentazione per almeno 10 secondi.
- Se il computer dispone di una batteria sostituibile dall'utente (solo in determinati prodotti), scollegarlo dall'alimentazione esterna, quindi rimuovere la batteria.

## **Utilizzo dell'icona di alimentazione e delle Opzioni risparmio energia**

L'icona di alimentazione si si trova sulla barra delle applicazioni di Windows. L'icona di alimentazione

consente di accedere rapidamente alle impostazioni di alimentazione e visualizzare la carica residua della batteria.

- Per visualizzare la percentuale di carica residua della batteria posizionare il puntatore del mouse sull'icona di **alimentazione** .
- Per utilizzare le Opzioni risparmio energia, fare clic con il tasto destro del mouse sull'icona di

**alimentazione** , quindi selezionare **Opzioni risparmio energia**.

Icone di alimentazione diverse indicano se il computer è alimentato dalla batteria o è collegato all'alimentazione esterna. Posizionando il puntatore del mouse sull'icona, viene visualizzato un messaggio se la batteria è in esaurimento o quasi scarica.

## **Funzionamento a batteria**

**AVVERTENZA!** Per ridurre potenziali rischi, usare solo la batteria fornita con il computer, una batteria sostitutiva fornita da HP o una batteria compatibile acquistata come accessorio da HP.

Quando contiene una batteria carica e non è collegato a una fonte di alimentazione esterna, il computer funziona a batteria. Quando il computer è spento e scollegato da una fonte di alimentazione esterna, la batteria nel computer si scarica lentamente. Il computer visualizza un messaggio quando la batteria è in esaurimento o quasi scarica.

La durata della batteria del computer varia a seconda delle impostazioni di gestione dell'alimentazione, dei programmi in esecuzione sul computer, della luminosità dello schermo, dei dispositivi esterni collegati al computer e di altri fattori.

**MOTA:** quando si scollega l'alimentazione estera, la luminosità dello schermo viene automaticamente ridotta per preservare la carica della batteria. In determinati computer, è possibile cambiare la modalità grafica per preservare la carica della batteria.

#### **Uso di HP Fast Charge (solo in determinati prodotti)**

La funzionalità HP Fast Charge consente di ricaricare rapidamente la batteria del computer. Il tempo di ricarica può variare del 10%+/-. In base al modello di computer e dell'adattatore CA HP fornito con il computer, la funzionalità HP Fast Charge funziona in uno o più dei seguenti modi:

- Quando la carica rimanente della batteria è tra lo zero e il 50%, la batteria viene ricaricata al 50% della piena capacità in non più di 30-45 minuti a seconda del modello di computer.
- Quando la carica rimanente della batteria è tra lo zero e il 90%, la batteria viene ricaricata al 90% della piena capacità in non più di 90 minuti.

Per utilizzare la funzionalità HP Fast Charge, spegnere il computer e collegare l'adattatore CA al computer e all'alimentazione esterna.

#### **Visualizzazione della carica della batteria**

Per visualizzare la percentuale di carica residua della batteria posizionare il puntatore del mouse sull'icona di

**alimentazione** .

#### **Individuazione delle informazioni sulla batteria in HP Support Assistant (solo in determinati prodotti)**

Per accedere alle informazioni sulla batteria:

**1.** Digitare support nella casella di ricerca sulla barra delle applicazioni, quindi selezionare l'app **HP Support Assistant**.

oppure

Selezionare l'icona del punto interrogativo nella barra delle applicazioni.

**2.** Selezionare **Il mio PC**, la scheda **Diagnostica e strumenti** e infine **Controllo batteria HP**. Se HP Battery Check (Controllo batteria HP) indica che occorre sostituire la batteria, rivolgersi all'assistenza tecnica.

HP Support Assistant fornisce i seguenti strumenti e informazioni sulla batteria:

- Controllo batteria HP
- Informazioni su tipi, specifiche tecniche, cicli di vita e capacità delle batterie

#### **Conservazione della carica della batteria**

Per conservare la carica della batteria e prolungarne la durata:

- Diminuire la luminosità dello schermo.
- Selezionare l'impostazione **Risparmio di energia** in Opzioni risparmio energia.
- Disattivare i dispositivi wireless quando non sono in uso.
- Scollegare i dispositivi esterni non utilizzati e non collegati a una sorgente di alimentazione esterna, ad esempio un disco rigido esterno collegato a una porta USB.
- Disattivare o rimuovere qualsiasi scheda di memoria esterna opzionale non utilizzata.
- Prima di smettere di utilizzare il computer, spegnerlo oppure avviare la modalità di sospensione.

#### **,dentificD]ione dei livelli di batteria in esaurimento**

Quando una batteria che costituisce la sola fonte di alimentazione del computer raggiunge il livello di batteria in esaurimento o quasi scarica, si verificano i seguenti comportamenti:

La spia della batteria (solo in determinati prodotti) indica che la batteria è in esaurimento o quasi scarica.

oppure

L'icona di alimentazione **mostra una notifica di batteria in esaurimento o quasi scarica.** 

**IV NOTA:** per ulteriori informazioni sull'icona di alimentazione, vedere [Utilizzo dell'icona di alimentazione](#page-45-0) [e delle Opzioni risparmio energia a pagina 34.](#page-45-0)

Se la batteria è quasi scarica, il computer effettua le seguenti operazioni:

- Se la modalità di ibernazione è disabilitata e il computer è acceso o nella modalità di sospensione, il computer rimane nella modalità di sospensione per un breve periodo, quindi si arresta e i dati non salvati vengono persi.
- Se l'ibernazione è abilitata e il computer è acceso o in modalità di sospensione, viene avviata la modalità di ibernazione.

#### **Gestione della batteria in esaurimento**

#### **Gestione della batteria in esaurimento quando è disponibile l'alimentazione esterna**

Collegare uno dei seguenti componenti al computer e all'alimentazione esterna:

- Adattatore CA
- Dispositivo di aggancio o prodotto di espansione opzionale
- Adattatore di alimentazione opzionale acquistato come accessorio da HP

#### **Gestione della batteria in esaurimento quando non è disponibile una fonte di alimentazione**

Salvare il lavoro e spegnere il computer.

#### **Gestione della batteria in esaurimento quando non è possibile uscire dalla modalità di ibernazione**

- **1.** Collegare l'adattatore CA al computer e all'alimentazione esterna.
- **2.** Uscire dalla modalità di ibernazione premendo il pulsante di alimentazione.

#### **Batteria sigillata in fabbrica**

Per monitorare lo stato della batteria, o se la batteria non è più in grado di tenere la carica, eseguire il Controllo batteria HP dall'app HP Support Assistant (solo in determinati prodotti).

**1.** Digitare support nella casella di ricerca sulla barra delle applicazioni, quindi selezionare l'app **HP Support Assistant**.

oppure

Selezionare l'icona del punto interrogativo nella barra delle applicazioni.

**2.** Selezionare **Il mio PC**, la scheda **Diagnostica e strumenti** e infine **Controllo batteria HP**. Se HP Battery Check (Controllo batteria HP) indica che occorre sostituire la batteria, rivolgersi all'assistenza tecnica.

La batteria o le batterie in questo prodotto non possono essere sostituite con facilità dagli utenti. La rimozione o la sostituzione della batteria può influire sulla copertura della garanzia. Se la batteria non è più in grado di mantenere la carica, rivolgersi all'assistenza.

Quando una batteria è esaurita, non smaltirla insieme ai normali rifiuti domestici, ma attenersi alle leggi e alle disposizioni vigenti nella propria area.

### **Funzionamento con alimentazione esterna**

Per informazioni sul collegamento all'alimentazione esterna, consultare il pieghevole *Istruzioni di installazione* fornito nella confezione del computer.

Il computer non utilizza l'alimentazione a batteria quando è collegato all'alimentazione esterna mediante un adattatore CA approvato o un dispositivo opzionale di aggancio o di espansione.

**AVVERTENZA!** Per ridurre potenziali problemi di sicurezza, usare con il computer solo l'adattatore CA in dotazione, un adattatore CA sostitutivo fornito da HP o un adattatore CA compatibile acquistato come accessorio da HP.

**AVVERTENZA!** Non caricare la batteria del computer quando ci si trova a bordo di un aeroplano.

Collegare il computer all'alimentazione esterna se si verificano le seguenti condizioni:

- Quando si ricarica o calibra una batteria.
- Durante l'installazione o l'aggiornamento del software di sistema
- Durante l'aggiornamento del BIOS di sistema
- Durante la scrittura di informazioni su un disco (solo in determinati prodotti)
- Durante l'esecuzione dell'Utilità di deframmentazione dischi su computer con unità disco rigido interne.
- Quando si esegue un backup o ripristino

Quando si collega il computer all'alimentazione esterna:

- Inizia il caricamento della batteria.
- La luminosità dello schermo aumenta.
- **•** L'icona di alimentazione **cambia** cambia aspetto.

Quando si scollega l'alimentazione esterna:

- Il computer passa all'alimentazione a batteria.
- La luminosità dello schermo viene automaticamente ridotta per preservare la carica della batteria.
- L'icona di alimentazione cambia aspetto.

# **7 Gestione del computer**

Per mantenere il computer in condizioni di funzionamento ottimali, è importante eseguire operazioni di manutenzione periodiche. Questo capitolo spiega come utilizzare strumenti quali Utilità di deframmentazione dischi e Pulizia disco. Questo capitolo fornisce inoltre le istruzioni per aggiornare programmi e driver, le procedure per la pulizia del computer e i suggerimenti per il trasporto (o la spedizione) del computer.

## **Ottimizzazione delle prestazioni**

È possibile migliorare le prestazioni del computer eseguendo attività di manutenzione periodiche mediante strumenti quali Utilità di deframmentazione dischi e Pulizia disco.

#### **Utilità di deframmentazione dischi**

HP consiglia di utilizzare Utilità di deframmentazione dischi per deframmentare l'unità disco rigido almeno una volta al mese.

**X NOTA:** Sulle unità a stato solido non è necessario eseguire Utilità di deframmentazione dischi.

Per eseguire Utilità di deframmentazione dischi:

- **1.** Collegare il computer all'alimentazione CA.
- **2.** Digitare deframmenta nella casella di ricerca sulla barra delle applicazioni, quindi selezionare **Deframmenta e ottimizza unità**.
- **3.** Attenersi alle istruzioni visualizzate.

Per ulteriori informazioni, accedere alla Guida Utilità di deframmentazione dischi.

#### **Uso di Pulizia disco**

Utilizzare Pulizia disco per cercare sull'unità disco rigido i file non necessari che è possibile eliminare in completa sicurezza per liberare spazio su disco e permettere al computer di funzionare in modo più efficiente.

Per eseguire Pulizia disco:

- **1.** Digitare disco nella casella di ricerca sulla barra delle applicazioni, quindi selezionare **Pulizia disco**.
- **2.** Attenersi alle istruzioni visualizzate.

#### **Utilizzo di HP 3D DriveGuard (solo in determinati prodotti)**

HP 3D DriveGuard protegge un'unità disco rigido mettendola a riposo e interrompendo le richieste dati quando si verifica una delle condizioni seguenti:

- Il computer cade.
- Il computer viene spostato con il display chiuso mentre è alimentato a batteria.

Poco dopo la conclusione di questi eventi, HP 3D DriveGuard riporta l'unità disco rigido al funzionamento normale.

**X** NOTA: Solo le unità disco rigido interne sono protette da HP 3D DriveGuard. Un'unità disco rigido installata in un dispositivo di aggancio opzionale o collegata a una porta USB non è protetta da HP 3D DriveGuard.

**WEY NOTA:** HP 3D DriveGuard non è necessario nelle unità a stato solido (SSD, Solid-State Drive), in quanto non contengono parti in movimento.

#### **Identificazione dello stato di HP 3D DriveGuard**

La spia dell'unità disco rigido sul computer cambia colore per indicare che l'unità in un alloggiamento per unità disco rigido primaria e/o l'unità in un alloggiamento per unità disco rigido secondaria (solo in determinati prodotti) è stata messa a riposo.

## **Aggiornamento di programmi e driver**

HP consiglia di aggiornare regolarmente programmi e driver. Gli aggiornamenti possono risolvere i problemi e aggiungere nuove funzionalità e opzioni al computer in uso. Ad esempio, i componenti grafici precedenti potrebbero non funzionare correttamente con i software di gioco più recenti. Senza il driver più recente, non è possibile sfruttare al massimo le potenzialità di un dispositivo.

Accedere a<http://www.hp.com/support> per scaricare le versioni più recenti dei programmi e dei driver HP. È inoltre possibile registrarsi per ricevere notifiche automatiche quando sono disponibili aggiornamenti.

Per aggiornare programmi e driver, seguire queste istruzioni:

**1.** Digitare support nella casella di ricerca sulla barra delle applicazioni, quindi selezionare l'app **HP Support Assistant**.

oppure

Fare clic sull'icona del punto interrogativo sulla barra delle applicazioni.

- **2.** Selezionare **Il mio PC**, selezionare la scheda **Aggiornamenti**, quindi selezionare **Verifica la disponibilità di aggiornamenti e messaggi**.
- **3.** Attenersi alle istruzioni visualizzate.

### **Pulizia del computer**

Utilizzare i seguenti prodotti per pulire il computer in sicurezza:

- Dimetil benzil cloruro di ammonio con una concentrazione massima dello 0,3% (ad esempio salviette monouso proposte da svariati produttori)
- Detergente senza alcool per vetri
- Soluzione di acqua e sapone neutro
- Panno in microfibra asciutto o panno di pelle di daino (panno antistatico non oleoso)
- Salviette antistatiche in tessuto

**ATTENZIONE:** Evitare solventi di pulizia aggressivi che possono causare danni permanenti al computer. Se non si è certi dell'adeguatezza di un prodotto per la pulizia del computer, controllare il contenuto del prodotto per assicurarsi che non preveda ingredienti quali alcol, acetone, cloruro d'ammonio, cloruro di metilene e idrocarburi.

I materiali fibrosi, come i tovaglioli di carta, possono rigare il computer. Con il passare del tempo, le particelle di sporcizia e gli agenti di pulizia potrebbero penetrare nei graffi.

#### **Procedure di pulizia**

Per pulire il computer in sicurezza, attenersi alle procedure indicate in questa sezione.

AVVERTENZA! Per evitare scosse elettriche o danni ai componenti, non tentare di pulire il computer mentre è acceso.

- **1.** Spegnere il computer.
- **2.** Scollegare l'alimentazione CA.
- **3.** Scollegare tutti i dispositivi esterni alimentati.
- **ATTENZIONE:** Per evitare danni ai componenti interni, non spruzzare prodotti o liquidi per la pulizia direttamente sulla superficie del computer. Le gocce lasciate cadere sulla superficie possono danneggiare permanentemente i componenti interni.

#### **Pulizia del display**

Pulire delicatamente il display con un panno morbido privo di lanugine, inumidito con un detergente senza alcool per vetri. Prima di chiudere il computer, accertarsi che il display sia asciutto.

#### **Pulizia delle parti laterali o del coperchio**

Per pulire le parti laterali o il coperchio, utilizzare un panno morbido in microfibra o pelle di daino inumidito con uno dei prodotti elencati sopra o utilizzare una salviettina monouso appropriata.

**W NOTA:** Pulire il coperchio del computer eseguendo un movimento circolare per rimuovere lo sporco.

#### **Pulizia di TouchPad, tastiera o mouse (solo in determinati prodotti)**

**AVVERTENZA!** Per ridurre il rischio di scosse elettriche o danni ai componenti interni, non utilizzare un aspirapolvere per pulire la tastiera, in quanto potrebbe depositare ulteriore sporcizia sulla superficie della tastiera.

**ATTENZIONE:** Per evitare di danneggiare i componenti interni, fare attenzione a non versare liquidi tra i tasti.

- Per pulire TouchPad, tastiera o mouse, utilizzare un panno morbido in microfibra o pelle di daino inumidito con uno dei prodotti elencati sopra o utilizzare una salviettina monouso appropriata.
- Per evitare che i tasti diventino appiccicosi e per rimuovere polvere, lanugine e particelle che possono infiltrarsi tra i tasti, utilizzare una bomboletta di aria compressa con ugello a cannuccia.

### **Trasporto o spedizione del computer**

Se occorre trasportare o spedire il computer, attenersi alle seguenti indicazioni di sicurezza.

- Preparare il computer al trasporto o alla spedizione:
	- Eseguire il backup delle informazioni su un'unità esterna.
	- Rimuovere tutti i dischi e le schede esterne, ad esempio le schede di memoria.
	- Spegnere e scollegare tutti i dispositivi esterni.
	- Spegnere il computer.
- Portare con sé una copia di backup delle informazioni, conservandola separatamente dal computer.
- Nei viaggi in aereo, trasportare il computer come bagaglio a mano; evitare di spedirlo insieme al resto dei bagagli.
- **ATTENZIONE:** Non esporre le unità a campi magnetici. Dispositivi di sicurezza che generano campi magnetici sono, ad esempio, le barriere di controllo e i rilevatori portatili utilizzati negli aeroporti. I nastri trasportatori degli aeroporti e dispositivi di sicurezza simili che trasportano bagagli utilizzano raggi X invece di onde magnetiche e non danneggiano le unità.
- Se si desidera utilizzare il computer in aereo, informarsi in anticipo presso la compagnia aerea. La possibilità di utilizzare il computer durante il volo è a discrezione della compagnia aerea.
- Se si deve spedire un'unità o il computer, riporli in un imballaggio protettivo adeguato su cui deve essere applicata la dicitura "FRAGILE".
- L'utilizzo dei dispositivi wireless potrebbe essere limitato in alcuni ambienti. Tali restrizioni possono essere valide a bordo di aeroplani, negli ospedali, in prossimità di materiale esplosivo e in aree pericolose. Se non si è certi del comportamento da adottare nell'uso di un particolare dispositivo, chiedere l'autorizzazione a utilizzarlo prima di accenderlo.
- Se si deve viaggiare su un volo internazionale, seguire i suggerimenti riportati di seguito:
	- Controllare le norme doganali sui computer vigenti in ciascun paese o regione dell'itinerario scelto.
	- Verificare i requisiti del cavo di alimentazione e dell'adattatore per ogni paese in cui si intende utilizzare il computer. Tensione, frequenza e tipo di spina possono variare.

AV**ERTENZA!** Per ridurre il rischio di scosse elettriche, incendi o danni all'apparecchiatura, non cercare di alimentare il computer con un convertitore di tensione per elettrodomestici.

# **8 Protezione di dati e computer**

La protezione del computer è essenziale per assicurare la riservatezza, l'integrità e la disponibilità dei dati. Le soluzioni di protezione standard fornite dal sistema operativo Windows, le applicazioni HP, Setup Utility (BIOS) e altri software di terze parti possono proteggere il computer da svariati rischi quali virus, worm e altri tipi di codice dannoso.

**IMPORTANTE:** Alcune funzionalità descritte in questo capitolo potrebbero non essere disponibili nel computer in uso.

## **Utilizzo di password**

Una password è un gruppo di caratteri scelti per proteggere le informazioni del computer e per effettuare transazioni online sicure. È possibile definire diversi tipi di password. Ad esempio, quando si configura il computer per la prima volta, viene chiesto di creare una password utente per proteggere il computer. Password aggiuntive possono essere impostate in Windows o in HP Setup Utility (BIOS), preinstallato sul computer in uso.

È possibile usare la stessa password per una funzione di Setup Utility (BIOS) e per una funzione di protezione di Windows.

Per creare e salvare le password, utilizzare i seguenti suggerimenti:

- Per ridurre il rischio di non poter più accedere al computer, registrare ogni password e conservarla in un luogo sicuro lontano dal computer. Non memorizzare le password in un file sul computer.
- Quando si creano password, rispettare i requisiti stabiliti dal programma.
- Cambiare le password almeno ogni tre mesi.
- Una password ideale è lunga e contiene lettere, segni di punteggiatura, simboli e numeri.
- Prima di inviare il computer al centro di assistenza tecnica per la riparazione, eseguire il backup dei file riservati e rimuoverli insieme a tutte le impostazioni delle password.

Per ulteriori informazioni sulle password di Windows, ad esempio le password per screen saver:

**▲** Digitare support nella casella di ricerca sulla barra delle applicazioni, quindi selezionare l'app **HP Support Assistant**.

- oppure -

Fare clic sull'icona del punto interrogativo sulla barra delle applicazioni.

#### **Impostazione delle password in Windows**

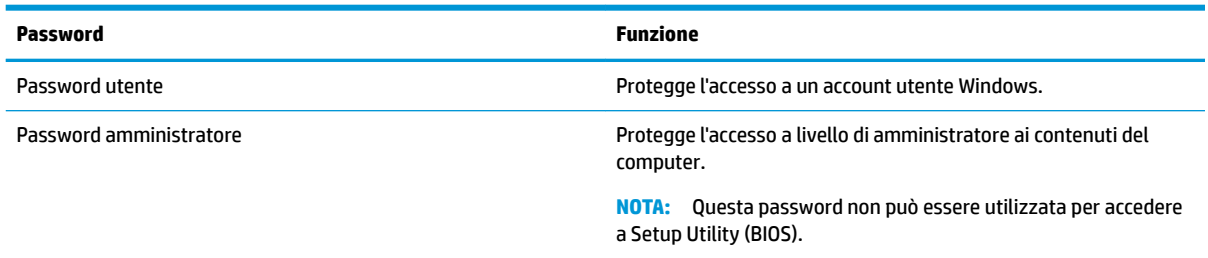

#### **Impostazione delle password in Setup Utility (BIOS)**

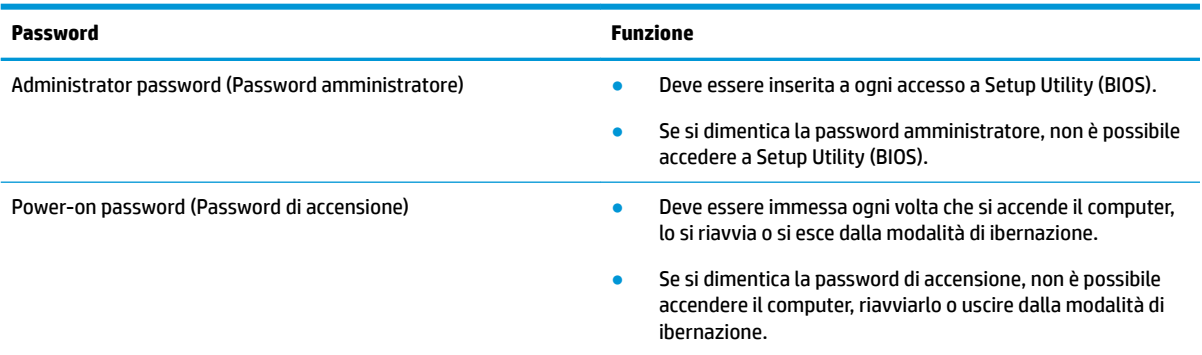

Per impostare, modificare o eliminare una password amministratore o una password di accensione in Setup Utility (BIOS):

**ATTENZIONE:** Apportare le modifiche in Setup Utility (BIOS) con estrema cautela. Eventuali errori possono impedire il corretto funzionamento del computer.

**WEME:** Per avviare Setup Utility, il computer deve essere nella modalità notebook e occorre utilizzare la tastiera collegata al notebook. Con la tastiera su schermo visualizzata nella modalità tablet non è possibile accedere a Setup Utility.

- **1.** Avviare Setup Utility (BIOS):
	- Computer o tablet con tastiera:
		- **▲** Accendere o riavviare il computer, premere rapidamente esc, quindi premere f10.
	- Tablet senza tastiera:
		- **1.** Accendere o riavviare il tablet, quindi tenere rapidamente premuto il pulsante di aumento del volume.
			- oppure -

Accendere o riavviare il tablet, quindi tenere rapidamente premuto il pulsante di diminuzione del volume.

- oppure -

Accendere o riavviare il tablet, quindi tenere rapidamente premuto il pulsante Windows.

- **2.** Toccare **f10**.
- **2.** Selezionare **Sicurezza** e attenersi alle istruzioni visualizzate.

Le modifiche diventano effettive al successivo riavvio del computer.

## **Utilizzo di Windows Hello (solo in determinati prodotti)**

Nei prodotti dotati di un lettore di impronte digitali o di una fotocamera a infrarossi, è possibile utilizzare Windows Hello per eseguire l'accesso mediante lo scorrimento del dito o osservando la fotocamera.

Per configurare Windows Hello, attenersi alle istruzioni riportate di seguito:

- **1.** Selezionare il pulsante **Start**, selezionare **Impostazioni**, quindi selezionare **Account** e **Opzioni di accesso**.
- **2.** In **Windows Hello**, attenersi alle istruzioni visualizzate per aggiungere una password, un PIN a 4 cifre e registrare l'impronta digitale o l'ID facciale.
- **MOTA:** Il PIN non ha limiti di lunghezza, tuttavia deve contenere unicamente dei numeri. Non è consentito l'uso di caratteri alfabetici o speciali.

# **Utilizzo del software Internet Security**

Quando si utilizza il computer per accedere alla posta elettronica, a una rete o a Internet, lo si espone al rischio di virus informatici, spyware e altre minacce online. Come contributo alla protezione del computer, è possibile che sul computer sia preinstallato in versione di prova il software Internet Security che comprende funzionalità antivirus e firewall. Per fornire protezione continua dai virus più recenti e da altri rischi per la sicurezza, occorre mantenere aggiornato il software di protezione. Per ottenere una protezione completa del computer, si consiglia di effettuare l'upgrade del software di protezione in offerta di prova o di acquistare un software di propria scelta.

#### **Uso di software antivirus**

I virus informatici possono disabilitare programmi, utility o sistema operativo oppure provocarne un funzionamento anomalo. I software antivirus sono in grado di rilevare la maggior parte dei virus e di eliminarli, riparando spesso anche i danni che possono aver causato.

Per assicurare la protezione del sistema dai virus più recenti, il software antivirus deve essere mantenuto sempre aggiornato.

Nel computer potrebbe essere preinstallato un programma antivirus. Per la protezione completa del computer, si consiglia di utilizzare un programma antivirus di propria scelta.

Per ulteriori informazioni sui virus informatici, digitare support nella casella di ricerca sulla barra delle applicazioni, quindi selezionare l'app **HP Support Assistant**.

- oppure -

Fare clic sull'icona del punto interrogativo sulla barra delle applicazioni.

#### **Utilizzo di software firewall**

I firewall sono ideati per impedire l'accesso non autorizzato a un sistema o una rete. Un firewall può essere un'applicazione installata sul computer e/o sulla rete, oppure una soluzione composta da hardware e software.

Esistono due tipi di firewall

- Firewall basati su host: il software che protegge solo il computer su cui è installato.
- Firewall basati su rete: installati tra modem via cavo o DSL e la rete per proteggere i computer in rete.

Se si installa un firewall in un sistema, tutti i dati inviati al/dal sistema vengono controllati e confrontati con una serie di criteri di protezione definiti dall'utente. Eventuali dati che non corrispondono a tali criteri vengono bloccati.

# **Installazione degli aggiornamenti software**

HP, Windows e i software di terze parti installati nel computer devono essere aggiornati regolarmente per correggere i problemi di protezione e migliorare le prestazioni dei programmi stessi.

**ATTENZIONE:** Microsoft invia avvisi relativi alla disponibilità di aggiornamenti per Windows, che possono includere gli aggiornamenti della protezione. Per proteggere il computer da violazioni della protezione e virus informatici, è indispensabile installare tutti gli aggiornamenti di Microsoft non appena si riceve un avviso.

Questi aggiornamenti possono essere installati automaticamente.

Per visualizzare o modificare le impostazioni:

- **1.** Selezionare il pulsante **Start**, selezionare **Impostazioni**, quindi selezionare **Aggiornamento e protezione**.
- **2.** Selezionare **Windows Update**, quindi attenersi alle istruzioni visualizzate.
- **3.** Per pianificare un orario per l'installazione degli aggiornamenti, selezionare **Opzioni avanzate** e attenersi alle istruzioni visualizzate.

# **Uso di HP Managed Services (solo in determinati prodotti)**

HP Managed Services è una soluzione IT basata su cloud che consente alle aziende di gestire e proteggere le proprie risorse in modo efficace. HP Managed Services consente di proteggere i dispositivi da malware e altri attacchi, monitora l'integrità dei dispositivi e consente di ridurre il tempo impiegato per risolvere i problemi di protezione e relativi al dispositivo. È possibile scaricare e installare rapidamente il software, che è molto conveniente rispetto alle tradizionali soluzioni in-house. Per ulteriori informazioni, visitare la pagina [https://www.hptouchpointmanager.com/.](https://www.hptouchpointmanager.com/)

## **Protezione della rete wireless**

Quando si configura una rete WLAN o si accede a una WLAN esistente, è bene abilitare sempre le funzionalità di protezione per proteggere la rete dall'accesso non autorizzato. Le reti WLAN in aree pubbliche (hotspot), come bar e aeroporti, potrebbero non garantire alcun tipo di protezione.

## **Backup di applicazioni e dati**

Eseguire regolarmente il backup di applicazioni e dati per proteggerli da cancellazioni o danni dovuti all'attacco di virus o da guasti software o hardware.

### **Utilizzo di un cavo di sicurezza opzionale (solo in determinati prodotti)**

Il cavo di sicurezza (da acquistare separatamente) è concepito come deterrente, ma non può impedire un uso improprio o il furto del computer. Per collegare il cavo di sicurezza al computer, attenersi alle istruzioni del produttore.

# **9 Utilizzo di Setup Utility (BIOS)**

Setup Utility, o Basic Input/Output System (BIOS), controlla la comunicazione tra i dispositivi di input e output sul sistema (come unità disco, display, tastiera, mouse e stampante). Setup Utility (BIOS) include le impostazioni per i tipi di dispositivi installati, la sequenza di avvio del computer e la quantità di memoria estesa e di sistema.

**WOTA:** Per avviare Setup Utility sui computer convertibili, il computer deve essere nella modalità notebook ed è necessario utilizzare la tastiera collegata al notebook.

# **Avvio di Setup Utility (BIOS)**

A ATTENZIONE: Apportare le modifiche in Setup Utility (BIOS) con estrema cautela. Eventuali errori possono impedire il corretto funzionamento del computer.

**▲** Accendere o riavviare il computer, premere rapidamente ESC, quindi premere F10.

# **Aggiornamento di Setup Utility (BIOS)**

Le versioni aggiornate di Setup Utility (BIOS) possono essere disponibili sul sito Web HP.

La maggior parte degli aggiornamenti disponibili sul sito Web HP sono raggruppati in file compressi denominati *SoftPaq*.

Alcuni pacchetti da scaricare contengono un file denominato Readme.txt, che contiene informazioni sull'installazione e la risoluzione dei problemi associati al file compresso

#### **Determinazione della versione del BIOS**

Per capire se occorre aggiornare la funzionalità Setup Utility (BIOS), è innanzitutto necessario determinare la versione del BIOS sul computer in uso.

Per visualizzare le informazioni sulla versione del BIOS (detto anche *data ROM* e *BIOS di sistema*), utilizzare una delle seguenti opzioni.

- **HP Support Assistant** 
	- **1.** Digitare support nella casella di ricerca sulla barra delle applicazioni, quindi selezionare l'app **HP Support Assistant**.

- oppure -

Fare clic sull'icona del punto interrogativo sulla barra delle applicazioni.

- **2.** Selezionare **Il mio PC**, quindi **6pecifiche tecniche**.
- Setup Utility (BIOS)
	- **1.** Avviare Setup Utility (BIOS) (vedere Avvio di Setup Utility (BIOS) a pagina 46).
	- **2.** Selezionare **Principale**, quindi **Informazioni di sistema** e prendere nota della versione del BIOS.
	- **3.** Selezionare **Esci**, quindi **No** e seguire le istruzioni visualizzate.

Per verificare la disponibilità di versioni più recenti del BIOS, vedere Download di un aggiornamento del BIOS a pagina 47.

#### **Download di un aggiornamento del BIOS**

- **ATTENZIONE:** Per ridurre il rischio di danneggiare il computer o un'installazione non corretta, scaricare e installare un aggiornamento del BIOS solo quando il computer è collegato a una fonte di alimentazione esterna affidabile mediante l'adattatore CA. Non scaricare o installare un aggiornamento del BIOS mentre il computer è alimentato a batteria, agganciato a un dispositivo di aggancio opzionale o collegato a una fonte di alimentazione opzionale. Durante il download e l'installazione, attenersi alle istruzioni riportate di seguito:
	- Non interrompere l'alimentazione del computer scollegando il cavo di alimentazione dalla presa CA.
	- Non spegnere il computer, né passare alla modalità di sospensione.
	- Non inserire, rimuovere, collegare o scollegare dispositivi o cavi.

**NOTA:** Se il computer è collegato a una rete, consultare l'amministratore di rete prima di installare gli aggiornamenti del software, in particolare quelli del BIOS.

**1.** Digitare supporto nella casella di ricerca sulla barra delle applicazioni e quindi selezionare l'app **HP Support Assistant**.

- oppure -

Fare clic sull'icona del punto interrogativo nella barra delle applicazioni.

- **2.** Fare clic su **Updates** (Aggiornamenti), quindi fare clic su **Check for updates and messages** (Verifica disponibilità di aggiornamenti e messaggi).
- **3.** Seguire le istruzioni visualizzate per identificare il computer e accedere all'aggiornamento del BIOS da scaricare.
- **4.** Nell'area di download, eseguire le operazioni seguenti:
	- **a.** Identificare l'aggiornamento del BIOS più recente rispetto alla versione BIOS correntemente installata nel computer. Se l'aggiornamento è più recente della versione del BIOS in uso, annotare data, nome o altri identificativi. Queste informazioni potrebbero essere necessarie in seguito per individuare l'aggiornamento dopo averlo scaricato nell'unità disco rigido.
	- **b.** Seguire le istruzioni visualizzate per scaricare nel disco rigido il pacchetto selezionato.

Annotare il percorso relativo alla posizione del disco rigido in cui verrà scaricato l'aggiornamento del BIOS. Sarà infatti necessario accedere a tale posizione per installare l'aggiornamento.

Le procedure di installazione del BIOS possono variare. Seguire le istruzioni visualizzate sullo schermo una volta terminato il download. Se non si visualizzano le istruzioni, eseguire la procedura riportata di seguito:

- **1.** Digitare file nella casella di ricerca sulla barra delle applicazioni e quindi selezionare **Esplora file**.
- **2.** Fare doppio clic sulla lettera che identifica il disco rigido, in genere Disco locale (C:).
- **3.** Seguire il percorso annotato in precedenza per accedere alla cartella contenente l'aggiornamento.
- **4.** Fare doppio clic sul file con estensione .exe (ad esempio, *nomefile*.exe).

Viene avviata l'installazione del BIOS.

**5.** Completare l'installazione seguendo le istruzioni visualizzate.

**NOTA:** Quando viene visualizzato il messaggio di completamento dell'installazione, è possibile eliminare dall'unità disco rigido il file scaricato dal sito Web.

# **10 Uso di HP PC Hardware Diagnostics**

## **Uso di HP PC Hardware Diagnostics Windows**

HP PC Hardware Diagnostics Windows è un'utility basata su Windows che consente di eseguire test diagnostici utili a determinare il corretto funzionamento dell'hardware del computer. Lo strumento opera all'interno del sistema operativo Windows per diagnosticare eventuali errori hardware.

Se HP PC Hardware Diagnostics Windows non è installato sul computer in uso, è necessario per prima cosa scaricarlo e installarlo. Per scaricare HP PC Hardware Diagnostics Windows, vedere Download di HP PC Hardware Diagnostics Windows a pagina 48.

Dopo l'installazione di HP PC Hardware Diagnostics Windows, procedere come indicato di seguito per accedervi da Guida e supporto tecnico HP o da HP Support Assistant.

- **1.** Per accedere a HP PC Hardware Diagnostics Windows da Guida e supporto tecnico HP:
	- **a.** Selezionare il pulsante **Start**, quindi selezionare **Guida e supporto tecnico HP**.
	- **b.** Fare clic con il pulsante destro del mouse su **HP PC Hardware Diagnostics Windows**, selezionare **Altro**, quindi selezionare **Esegui come amministratore**.

- oppure -

Per accedere a HP PC Hardware Diagnostics Windows da HP Support Assistant:

**a.** Digitare support nella casella di ricerca sulla barra delle applicazioni, quindi selezionare l'app **HP Support Assistant**.

- oppure -

Selezionare l'icona del punto interrogativo nella barra delle applicazioni.

- **b.** Selezionare **Risoluzione problemi e correzioni**.
- **c.** Selezionare **Diagnostica**, quindi selezionare **HP PC Hardware Diagnostics Windows**.
- **2.** All'apertura dello strumento, selezionare il tipo di test diagnostico da eseguire, quindi seguire le istruzioni visualizzate.
	- **<sup>2</sup> NOTA:** Se in qualsiasi momento occorre interrompere un test diagnostico, selezionare **Annulla**.
- **3.** Quando HP PC Hardware Diagnostics Windows rileva un guasto che richiede una sostituzione dell'hardware, viene generato un codice identificativo dell'errore di 24 cifre. Per ottenere assistenza nella risoluzione del problema, contattare il supporto tecnico e fornire il codice identificativo dell'errore.

#### **Download di HP PC Hardware Diagnostics Windows**

- Le istruzioni per il download di HP PC Hardware Diagnostics Windows sono disponibili solo in inglese.
- Per scaricare questo strumento è necessario utilizzare un computer Windows, in quanto sono disponibili solo file .exe.

#### **Download della versione più recente di HP PC Hardware Diagnostics Windows**

Per scaricare HP PC Hardware Diagnostics Windows, procedere come indicato di seguito:

- **1.** Visitare la pagina <http://www.hp.com/go/techcenter/pcdiags>. Viene visualizzata la home page di HP PC Diagnostics.
- **2.** Nella sezione **HP PC Hardware Diagnostics**, selezionare **Scarica** e quindi specificare il percorso di installazione:

Per eseguire lo strumento sul computer, scaricarlo sul desktop.

- oppure -

Per eseguire lo strumento da un'unità flash USB, scaricarlo su un'unità flash USB.

**3.** Selezionare **Esegui**.

#### **Download di HP PC Hardware Diagnostics Windows mediante nome o numero del prodotto (solo in determinati prodotti)**

**MOTA:** Per alcuni prodotti, potrebbe essere necessario scaricare il software su un'unità flash USB utilizzando il nome o il numero del prodotto.

Per scaricare HP PC Hardware Diagnostics Windows mediante nome o numero del prodotto (solo in determinati prodotti), procedere come indicato di seguito:

- **1.** Visitare la pagina [http://www.hp.com/support.](http://www.hp.com/support)
- **2.** Selezionare **Scarica software e driver**, quindi immettere il nome o il numero del prodotto.
- **3.** Nella sezione **HP PC Hardware Diagnostics**, selezionare **Scarica** e quindi specificare il percorso di installazione:

Per eseguire lo strumento sul computer, scaricarlo sul desktop.

- oppure -

Per eseguire lo strumento da un'unità flash USB, scaricarlo su un'unità flash USB.

**4.** Selezionare **Esegui**.

#### **Installazione di HP PC Hardware Diagnostics Windows**

Per installare HP PC Hardware Diagnostics Windows, procedere come indicato di seguito:

**▲** Individuare la cartella sul computer o sull'unità flash in cui è stato scaricato il file .exe, fare doppio clic sul file .exe e seguire le istruzioni visualizzate.

### **Uso di HP PC Hardware Diagnostics UEFI**

HP PC Hardware Diagnostics UEFI (Unified Extensible Firmware Interface) consente di eseguire test diagnostici utili a determinare il corretto funzionamento dell'hardware del computer. Lo strumento opera al di fuori del sistema operativo per isolare eventuali errori hardware dai problemi che possono essere causati dal sistema operativo o da altri componenti software.

Se il PC non si avvia con il sistema operativo Windows, è possibile utilizzare HP PC Hardware Diagnostics UEFI per diagnosticare i problemi relativi all'hardware.

Quando HP PC Hardware Diagnostics UEFI rileva un guasto che richiede una sostituzione dell'hardware, viene generato un codice identificativo dell'errore di 24 cifre. Per ottenere assistenza nella risoluzione del problema, contattare il supporto tecnico e fornire il codice identificativo dell'errore.

- **X** NOTA: Per avviare la diagnostica su un computer convertibile, è necessario che il computer sia nella modalità notebook e occorre utilizzare la tastiera collegata.
- **WEY NOTA:** Se occorre interrompere un test diagnostico, premere esc.

#### **Avvio di HP PC Hardware Diagnostics UEFI**

Per avviare HP PC Hardware Diagnostics UEFI, procedere come indicato di seguito:

- **1.** Accendere o riavviare il computer, quindi premere rapidamente esc.
- **2.** Premere f2.

Il BIOS ricerca gli strumenti diagnostici in tre posizioni, nell'ordine seguente:

- **a.** Unità flash USB collegata
	- **W** NOTA: Per scaricare lo strumento HP PC Hardware Diagnostics UEFI su un'unità flash USB, vedere Download della versione più recente di HP PC Hardware Diagnostics UEFI a pagina 50.
- **b.** Unità disco rigido
- **c.** BIOS
- **3.** All'apertura dello strumento diagnostico, selezionare il tipo di test diagnostico da eseguire, quindi seguire le istruzioni visualizzate.

#### **Download di HP PC Hardware Diagnostics UEFI su un'unità ƮDsh USB**

Il download di HP PC Hardware Diagnostics UEFI su un'unità flash USB può essere utile nelle situazioni indicate di seguito:

- HP PC Hardware Diagnostics UEFI non è incluso nell'immagine preinstallata.
- HP PC Hardware Diagnostics UEFI non è incluso nella partizione HP Tool.
- L'unità disco rigido è danneggiata.

**NOTA:** Le istruzioni per il download di HP PC Hardware Diagnostics UEFI sono disponibili solo in inglese; è inoltre necessario utilizzare un computer Windows per scaricare e creare l'ambiente di supporto HP UEFI, poiché sono disponibili solo file .exe.

#### **Download della versione più recente di HP PC Hardware Diagnostics UEFI**

Per scaricare la versione più recente di HP PC Hardware Diagnostics UEFI su un'unità flash USB:

- **1.** Visitare la pagina <http://www.hp.com/go/techcenter/pcdiags>. Viene visualizzata la home page di HP PC Diagnostics.
- **2.** Nella sezione **HP PC Hardware Diagnostics UEFI**, selezionare **Download UEFI Diagnostics**, quindi selezionare **Esegui**.

#### **Download di HP PC Hardware Diagnostics UEFI mediante nome o numero del prodotto (solo in determinati prodotti)**

**MOTA:** Per alcuni prodotti, potrebbe essere necessario scaricare il software su un'unità flash USB utilizzando il nome o il numero del prodotto.

Per scaricare HP PC Hardware Diagnostics UEFI mediante nome o numero del prodotto (solo in determinati prodotti) su un'unità Ʈash USB:

- **1.** Visitare la pagina [http://www.hp.com/support.](http://www.hp.com/support)
- **2.** Immettere il nome o il numero del prodotto, selezionare il computer in uso e quindi il sistema operativo.
- **3.** Nella sezione **Diagnostica**, seguire le istruzioni visualizzate per selezionare e scaricare la versione di HP PC Hardware Diagnostics UEFI per il computer in uso.

### **Utilizzo delle impostazioni di Remote HP PC Hardware Diagnostics UEFI (solo in determinati prodotti)**

Remote HP PC Hardware Diagnostics UEFI è una funzionalità del firmware (BIOS) che consente di scaricare HP PC Hardware Diagnostics UEFI sul computer in uso. Consente quindi di eseguire la diagnostica sul computer e può caricare i risultati su un server preconfigurato. Per ulteriori informazioni su Remote HP PC Hardware Diagnostics UEFI, visitare la pagina <http://www.hp.com/go/techcenter/pcdiags> e selezionare **Find out more**  (Ulteriori informazioni).

#### **Download di Remote HP PC Hardware Diagnostics UEFI**

**X NOTA:** Remote HP PC Hardware Diagnostics UEFI è disponibile anche come Softpaq scaricabile su server.

#### **Download della versione più recente di Remote HP PC Hardware Diagnostics UEFI**

Per scaricare la versione più recente di Remote HP PC Hardware Diagnostics UEFI, procedere come indicato di seguito:

- **1.** Visitare la pagina <http://www.hp.com/go/techcenter/pcdiags>. Viene visualizzata la home page di HP PC Diagnostics.
- **2.** Nella sezione **HP PC Hardware Diagnostics UEFI**, selezionare **Download Remote Diagnostics**, quindi selezionare **Esegui**.

#### **Download di Remote HP PC Hardware Diagnostics UEFI mediante nome o numero del prodotto**

**X NOTA:** Per alcuni prodotti, potrebbe essere necessario scaricare il software utilizzando il nome o il numero del prodotto.

Per scaricare Remote HP PC Hardware Diagnostics UEFI mediante nome o numero del prodotto, procedere come indicato di seguito:

- **1.** Visitare la pagina [http://www.hp.com/support.](http://www.hp.com/support)
- **2.** Selezionare **Scarica software e driver**, immettere il nome o il numero del prodotto, selezionare il computer in uso e quindi il sistema operativo.
- **3.** Nella sezione **Diagnostica**, seguire le istruzioni visualizzate per selezionare e scaricare la versione di **Remote UEFI** per il computer in uso.

#### **Personalizzazione delle impostazioni di Remote HP PC Hardware Diagnostics UEFI**

Utilizzando l'impostazione Remote HP PC Hardware Diagnostics in Computer Setup (BIOS), è possibile eseguire le seguenti personalizzazioni:

- Impostare una pianificazione per l'esecuzione automatica della diagnostica. È anche possibile avviare la diagnostica immediatamente in modalità interattiva selezionando **Esegui Remote HP PC Hardware Diagnostics**.
- Impostare il percorso di download degli strumenti di diagnostica. Questa funzione consente di accedere agli strumenti dal sito Web di HP o da un server che è stato preconfigurato per l'uso. Il computer non necessita di uno spazio di archiviazione locale tradizionale (ad esempio un'unità disco o unità flash USB) per eseguire la diagnostica remota.
- Impostare un percorso per la memorizzazione dei risultati del test. È inoltre possibile impostare il nome utente e la password utilizzati per i caricamenti.
- Visualizzare informazioni sullo stato della diagnostica eseguita in precedenza

Per personalizzare Remote HP PC Hardware Diagnostics UEFI, procedere come indicato di seguito:

- **1.** Accendere o riavviare il computer e, quando viene visualizzato il logo HP, premere f10 per accedere a Computer Setup.
- **2.** Selezionare **Advanced** (Avanzato), quindi **Settings** (Impostazioni).
- **3.** Effettuare le selezioni per la personalizzazione.
- **4.** Selezionare **Main** (Principale), quindi **Save Changes and Exit** (Salva le modifiche ed esci) per salvare le impostazioni.

Le modifiche diventano effettive al successivo riavvio del computer.

# <span id="page-64-0"></span>**11 Backup e ripristino**

In questo capitolo sono fornite informazioni sui seguenti processi, corrispondenti alla procedura standard per la maggior parte dei prodotti:

- **Backup dei dati personali**: è possibile utilizzare gli strumenti di Windows per eseguire il backup dei dati personali (vedere Utilizzo degli strumenti di Windows a pagina 53).
- **Creazione di un punto di ripristino**: è possibile utilizzare gli strumenti di Windows per creare un punto di ripristino (vedere Utilizzo degli strumenti di Windows a pagina 53).
- **Creazione dei supporti di ripristino** (solo in determinati prodotti): è possibile utilizzare HP Recovery Manager o HP Cloud Recovery Download Tool (solo in determinati prodotti) per creare i supporti di ripristino (vedere Creazione dei supporti HP Recovery (solo in determinati prodotti) a pagina 53).
- **Ripristino**: Windows offre diverse opzioni per il ripristino da backup, l'aggiornamento del computer e il ripristino del computer allo stato originale (vedere Utilizzo degli strumenti di Windows a pagina 53).
- **Rimozione della partizione di ripristino**: per rimuovere la partizione di ripristino e aumentare lo spazio disponibile sull'unità disco rigido (solo in determinati prodotti), selezionare l'opzione **Rimuovi partizione di ripristino** di HP Recovery Manager. Per ulteriori informazioni, vedere [Rimozione della partizione HP](#page-69-0) [Recovery \(solo in determinati prodotti\) a pagina 58](#page-69-0).

# **Utilizzo degli strumenti di Windows**

**IMPORTANTE:** Windows è la sola opzione che consente di eseguire il backup dei dati personali. È opportuno pianificare backup periodici per evitare la perdita di informazioni.

È possibile utilizzare gli strumenti di Windows per eseguire il backup dei dati personali e creare punti di ripristino del sistema e supporti di ripristino, i quali consentono di eseguire il ripristino dal backup, aggiornare il computer e riportare il computer al suo stato originale.

**MOTA:** Se lo spazio di archiviazione del computer è pari o inferiore a 32 GB, la funzionalità Ripristino configurazione di sistema di Microsoft è disabilitata per impostazione predefinita.

Per ulteriori informazioni e procedure, consultare l'app Argomenti della Guida.

**▲** Selezionare il pulsante **Start**, quindi selezionare l'app **Argomenti della Guida**.

**W NOTA:** Per accedere all'app Argomenti della Guida è necessario essere connessi a Internet.

## **Creazione dei supporti HP Recovery (solo in determinati prodotti)**

Una volta configurato correttamente il computer, è possibile utilizzare HP Recovery Manager per creare un backup della partizione HP Recovery sul computer. Questo backup è costituito dai supporti HP Recovery. In caso di danneggiamento o sostituzione dell'unità disco rigido, i supporti HP Recovery possono essere utilizzati per reinstallare il sistema operativo originale.

Per verificare la presenza della partizione di ripristino in aggiunta alla partizione di Windows, fare clic con il pulsante destro del mouse sul pulsante **Start**, quindi selezionare **Esplora file**, **Questo PC**.

**X** NOTA: Se il computer non elenca la partizione di ripristino in aggiunta alla partizione di Windows, contattare l'assistenza per ottenere i dischi di ripristino. Visitare la pagina [http://www.hp.com/support,](http://www.hp.com/support) selezionare il proprio Paese o area geografica, quindi seguire le istruzioni visualizzate.

In determinati prodotti, è possibile utilizzare HP Cloud Recovery Download Tool per creare i supporti HP Recovery su un'unità flash USB avviabile. Per ulteriori informazioni, vedere [Uso di HP Cloud Recovery](#page-66-0) [Download Tool per creare i supporti di ripristino a pagina 55.](#page-66-0)

#### **Uso di HP Recovery Manager per creare i supporti di ripristino**

**X** NOTA: Se non è possibile creare autonomamente i supporti di ripristino, contattare l'assistenza per ottenere i dischi di ripristino. Visitare la pagina<http://www.hp.com/support>, selezionare il proprio Paese o area geografica, quindi seguire le istruzioni visualizzate.

#### **Prima di iniziare**

Prima di iniziare è necessario osservare quanto segue:

- È possibile creare un solo set di supporti di ripristino. Maneggiare questi strumenti di ripristino con cautela e conservarli in un luogo sicuro.
- HP Recovery Manager esamina il computer e determina la capacità di archiviazione richiesta per i supporti.
- Per creare i supporti di ripristino, utilizzare una delle seguenti opzioni:
- **X NOTA:** Se il computer non dispone di una partizione di ripristino, HP Recovery Manager attiva la funzionalità di Windows Crea un'unità di ripristino. Seguire le istruzioni visualizzate per creare un'immagine di ripristino su un'unità disco rigido o un'unità flash USB vuota.
	- Se il computer è dotato di un'unità ottica con funzionalità di masterizzazione su DVD, utilizzare solo dischi DVD-R, DVD+R, DVD-R DL o DVD+R DL vergini e di alta qualità. Non utilizzare dischi riscrivibili quali CD±RW, DVD±RW, DVD±RW double-layer e BD-RE (Blu-ray riscrivibili), in quanto non sono compatibili con il software HP Recovery Manager.
	- Se il computer non è dotato di un'unità ottica integrata con funzionalità di masterizzazione su DVD, è possibile utilizzare un'unità ottica esterna (da acquistare separatamente) per creare i dischi di ripristino come descritto sopra. Se si utilizza un'unità ottica esterna, collegarla direttamente a una porta USB del computer. Non è possibile collegare l'unità a una porta USB su un dispositivo esterno, quale un hub USB.
	- Per creare un'unità flash di ripristino, utilizzare un'unità flash USB vuota di alta qualità.
- Prima di iniziare a creare i supporti di ripristino, assicurarsi che il computer sia collegato all'alimentazione CA.
- Il processo di creazione può richiedere un'ora o più. Non interrompere il processo.
- Se necessario, è possibile chiudere il programma prima che sia stata completata la creazione di tutti i supporti di ripristino. HP Recovery Manager completerà il DVD o l'unità Ʈash corrente. Al successivo avvio di HP Recovery Manager, sarà chiesto di continuare il processo.

#### **Creazione dei supporti di ripristino**

Per creare i supporti HP Recovery utilizzando HP Recovery Manager:

**IMPORTANTE:** Per un tablet con tastiera rimovibile, collegare il tablet alla base per tastiera prima di iniziare questa procedura.

- <span id="page-66-0"></span>**1.** Digitare recovery nella casella di ricerca sulla barra delle applicazioni, quindi selezionare **HP Recovery Manager**.
- **2.** Selezionare **Crea supporti di ripristino**, quindi seguire le istruzioni visualizzate.

Se occorre ripristinare il sistema, vedere [Ripristino con HP Recovery Manager a pagina 56](#page-67-0).

#### **Uso di HP Cloud Recovery Download Tool per creare i supporti di ripristino**

Per creare i supporti HP Recovery utilizzando HP Cloud Recovery Download Tool:

- **1.** Visitare la pagina [http://www.hp.com/support.](http://www.hp.com/support)
- **2.** Selezionare **Software e driver**, quindi seguire le istruzioni visualizzate.

# **Ripristino**

Il ripristino può essere eseguito utilizzando una o più delle seguenti opzioni: strumenti di Windows, HP Recovery Manager o partizione HP Recovery.

**IMPORTANTE:** Non tutti i metodi sono disponibili su tutti i prodotti.

#### **Ripristino e aggiornamento con gli strumenti di Windows**

Windows offre diverse opzioni per ripristinare e aggiornare il computer. Per i dettagli, vedere [Utilizzo degli](#page-64-0) [strumenti di Windows a pagina 53.](#page-64-0)

#### **Ripristino con HP Recovery Manager e la partizione HP Recovery**

Per riportare il computer al suo stato originale, è possibile utilizzare HP Recovery Manager e la partizione HP Recovery (solo in determinati prodotti):

- **Risoluzione dei problemi con applicazioni o driver preinstallati**: per correggere un problema con un'applicazione o un driver preinstallato:
	- **1.** Digitare recovery nella casella di ricerca sulla barra delle applicazioni, quindi selezionare **HP Recovery Manager**.
	- **2.** Selezionare **Reinstalla i driver e/o le applicazioni**, quindi seguire le istruzioni visualizzate.
- **Uso dell'opzione Ripristino sistema**: per ripristinare il contenuto originale della partizione di Windows, selezionare l'opzione **Ripristino sistema** dalla partizione HP Recovery (solo in determinati prodotti) oppure utilizzare i supporti HP Recovery. Per ulteriori informazioni, vedere [Ripristino con HP Recovery](#page-67-0) [Manager a pagina 56.](#page-67-0) Se i supporti di ripristino non sono ancora stati creati, vedere [Creazione dei](#page-64-0) [supporti HP Recovery \(solo in determinati prodotti\) a pagina 53](#page-64-0).
- **Uso dell'opzione Ripristino delle impostazioni predefinite** (solo in determinati prodotti): consente di riportare il computer al suo stato originale eliminando tutti i dati dall'unità disco rigido, ricreando le partizioni e quindi reinstallando il sistema operativo e il software installato in origine in fabbrica (solo in determinati prodotti). Per utilizzare l'opzione **Ripristino delle impostazioni predefinite** è necessario utilizzare i supporti HP Recovery. Se i supporti di ripristino non sono ancora stati creati, vedere [Creazione dei supporti HP Recovery \(solo in determinati prodotti\) a pagina 53](#page-64-0).

**NOTA:** Se l'unità disco rigido del computer è stata sostituita, è possibile utilizzare l'opzione Ripristino delle impostazioni predefinite per installare il sistema operativo e il software installato in origine in fabbrica.

#### <span id="page-67-0"></span>**Ripristino con HP Recovery Manager**

Il software HP Recovery Manager consente di riportare il computer al suo stato originale utilizzando i supporti HP Recovery creati personalmente oppure ottenuti da HP, nonché utilizzando la partizione HP Recovery (solo in determinati prodotti).

Se i supporti HP Recovery non sono ancora stati creati, vedere [Creazione dei supporti HP Recovery \(solo in](#page-64-0)  [determinati prodotti\) a pagina 53](#page-64-0).

**IMPORTANTE:** HP Recovery Manager non fornisce automaticamente il backup dei dati personali. Prima di iniziare il ripristino, eseguire il backup dei dati personali che si desidera conservare. Vedere [Utilizzo degli](#page-64-0)  [strumenti di Windows a pagina 53.](#page-64-0)

**IMPORTANTE:** Eseguire il ripristino del sistema tramite HP Recovery Manager come estremo tentativo per risolvere i problemi del computer.

**NOTA:** Quando si avvia il processo di ripristino, vengono visualizzate solo le opzioni disponibili per il computer in uso.

Prima di iniziare è necessario osservare quanto segue:

- HP Recovery Manager è in grado di ripristinare solo il software installato in fabbrica. Per il software non fornito con questo computer, è necessario scaricare il software dal sito Web del produttore o reinstallare il software dai supporti forniti dal produttore.
- In caso di guasto dell'unità disco rigido del computer, è indispensabile utilizzare i supporti HP Recovery. Questi supporti vengono creati con HP Recovery Manager. Vedere [Creazione dei supporti HP Recovery](#page-64-0) [\(solo in determinati prodotti\) a pagina 53](#page-64-0).
- Se il computer non consente la creazione di supporti HP Recovery o se i supporti HP Recovery non funzionano, contattare l'assistenza per ottenere i supporti di ripristino. Visitare la pagina <http://www.hp.com/support>, selezionare il proprio Paese o area geografica quindi seguire le istruzioni visualizzate.

#### **Ripristino con la partizione HP Recovery (solo in determinati prodotti)**

La partizione HP Recovery consente di eseguire un ripristino del sistema senza dover ricorrere ai dischi o all'unità Ʈash USB di ripristino. Si può ricorrere a questo tipo di ripristino solo se l'unità disco rigido è ancora funzionante.

La partizione HP Recovery (solo in determinati prodotti) consente solo il ripristino del sistema.

Per avviare HP Recovery Manager dalla partizione HP Recovery:

**IMPORTANTE:** Per un tablet con tastiera rimovibile, collegare il tablet alla base per tastiera prima di iniziare questa procedura (solo in determinati prodotti).

**1.** Digitare recovery nella casella di ricerca sulla barra delle applicazioni, selezionare **HP Recovery Manager**, quindi selezionare **Ambiente ripristino HP**.

- oppure -

Per computer o tablet con tastiera collegata:

**▲** Premere f11 durante l'avvio del computer, oppure tenere premuto f11 mentre si preme il pulsante di accensione.

Per tablet privi di tastiera:

- **▲** Accendere o riavviare il tablet, premere rapidamente e tenere premuto il pulsante per alzare il volume, quindi selezionare **f11**.
- **2.** Selezionare **Troubleshoot** (Risoluzione dei problemi) dal menu delle opzioni di avvio.
- **3.** Selezionare **Recovery Manager**, quindi seguire le istruzioni visualizzate.
- **X NOTA:** Se il computer non si riavvia automaticamente all'interno di HP Recovery Manager, cambiare l'ordine di avvio del computer e quindi sequire le istruzioni visualizzate. Vedere Modifica dell'ordine di avvio del computer a pagina 57.

#### **Ripristino con i supporti HP Recovery**

Se il computer non dispone di una partizione HP Recovery o se l'unità disco rigido non funziona correttamente, è possibile utilizzare i supporti HP Recovery per ripristinare il sistema operativo originale e i programmi software installati in fabbrica.

- **▲** Inserire il supporto HP Recovery, quindi riavviare il computer.
- **X** NOTA: Se il computer non si riavvia automaticamente all'interno di HP Recovery Manager, cambiare l'ordine di avvio del computer e quindi seguire le istruzioni visualizzate. Vedere Modifica dell'ordine di avvio del computer a pagina 57.

#### **Modifica dell'ordine di avvio del computer**

Se il computer non si riavvia automaticamente all'interno di HP Recovery Manager, è possibile cambiare l'ordine di avvio del computer. Si tratta dell'ordine dei dispositivi elencati nel BIOS in cui il computer recupera le informazioni di avvio. È possibile cambiare la selezione scegliendo un'unità ottica o un'unità flash USB, a seconda della posizione dei supporti HP Recovery.

Per cambiare l'ordine di avvio:

- **IMPORTANTE:** Per un tablet con tastiera rimovibile, collegare il tablet alla base per tastiera prima di iniziare questa procedura.
	- **1.** Inserire il supporto HP Recovery.
	- **2.** Accedere al menu di **avvio** del sistema.

Per computer o tablet con tastiera collegata:

**▲** Accendere o riavviare il computer o tablet, premere rapidamente esc, quindi premere f9 per visualizzare le opzioni di avvio.

Per tablet privi di tastiera:

- **▲** Accendere o riavviare il tablet, premere rapidamente e tenere premuto il pulsante per alzare il volume, quindi selezionare **f9**.
	- oppure -

Accendere o riavviare il tablet, premere rapidamente e tenere premuto il pulsante per abbassare il volume, quindi selezionare **f9**.

**3.** Selezionare l'unità ottica o l'unità Ʈash USB da cui si desidera eseguire l'avvio, quindi seguire le istruzioni visualizzate.

#### <span id="page-69-0"></span>**Rimozione della partizione HP Recovery (solo in determinati prodotti)**

Il software HP Recovery Manager consente di rimuovere la partizione HP Recovery (solo in determinati prodotti) per liberare spazio sul disco rigido.

**IMPORTANTE:** Dopo la rimozione della partizione HP Recovery, non sarà più possibile eseguire il ripristino del sistema o creare i supporti HP Recovery. Pertanto, prima di rimuovere la partizione di ripristino, è opportuno creare i supporti HP Recovery. Vedere [Creazione dei supporti HP Recovery \(solo in determinati](#page-64-0) [prodotti\) a pagina 53](#page-64-0).

Per rimuovere la partizione HP Recovery, procedere come indicato di seguito:

- **1.** Digitare recovery nella casella di ricerca sulla barra delle applicazioni, quindi selezionare **HP Recovery Manager**.
- **2.** Selezionare **Rimuovi partizione di ripristino**, quindi seguire le istruzioni visualizzate.

# **12 6pecifiche tecniche**

## **Alimentazione**

Le informazioni contenute in questa sezione possono rivelarsi utili se si intende viaggiare all'estero con il computer.

Il computer funziona a corrente continua (CC), che può essere fornita da una fonte di alimentazione CA o CC. L'alimentazione CA deve essere compresa nel campo di tensioni 100-240 V, 50-60 Hz. Sebbene sia possibile alimentare il computer mediante una fonte di alimentazione CC autonoma, si raccomanda di alimentarlo solo utilizzando un adattatore CA o una fonte di alimentazione CC forniti con il computer o approvati da HP.

Il computer è in grado di funzionare con un'alimentazione CC corrispondente alle seguenti specifiche. La tensione e la corrente di esercizio variano in base alla piattaforma. La corrente e la tensione del computer sono indicate sull'etichetta delle normative.

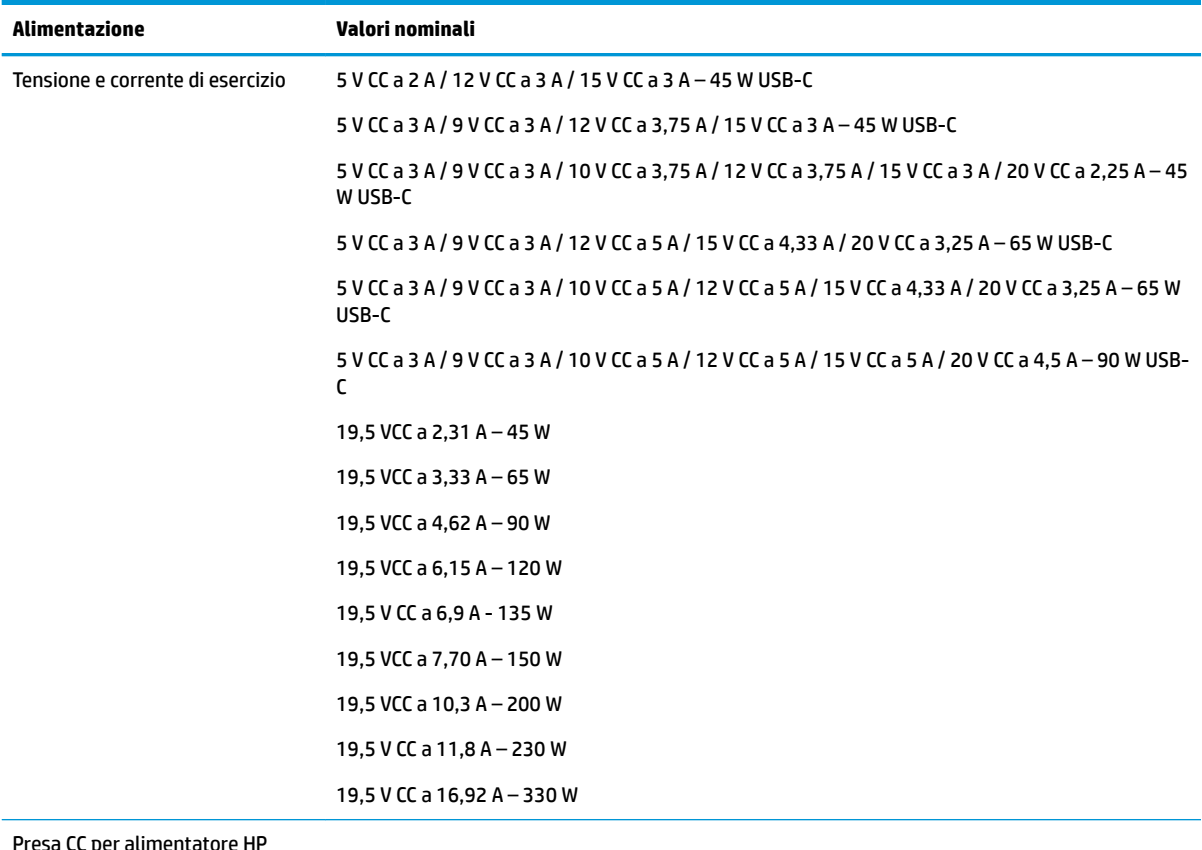

Presa CC per alimentatore HP esterno (solo in determinati prodotti)

**X NOTA:** Questo prodotto è stato appositamente progettato per i sistemi di alimentazione IT in Norvegia, con una tensione da fase a fase non superiore a 240 V rms.

# **Ambiente operativo**

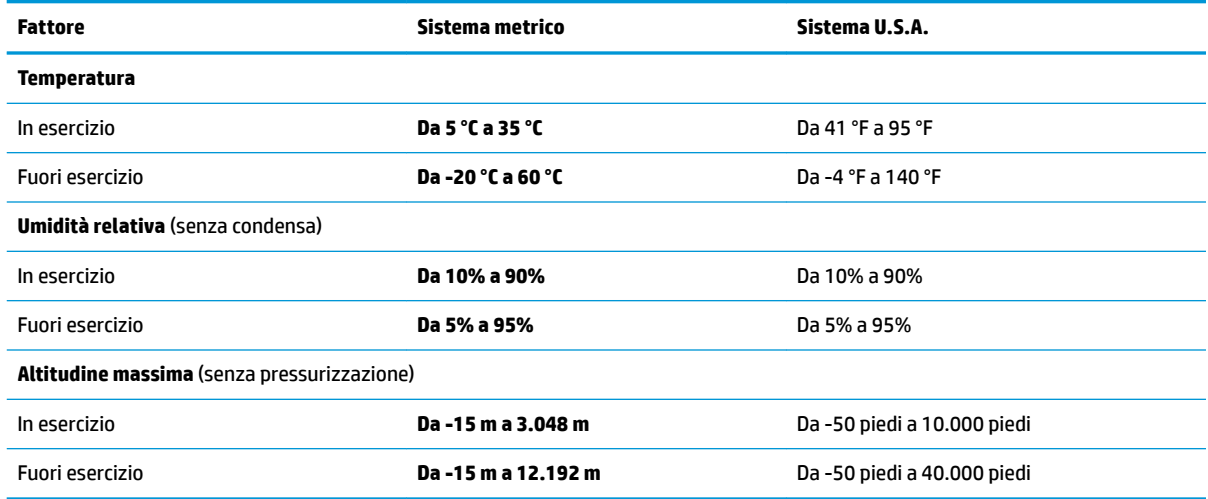
# <span id="page-72-0"></span>**13 Scarica elettrostatica**

La scarica elettrostatica è il rilascio di elettricità statica quando due oggetti entrano in contatto, ad esempio la scossa che si riceve quando si tocca una maniglia metallica dopo aver camminato su un tappeto.

Una scarica di elettricità statica rilasciata dalle dita o da altri conduttori elettrostatici può danneggiare i componenti elettronici.

Per evitare danni al computer o a un'unità, oppure la perdita di informazioni, adottare le precauzioni elencate di seguito:

- Se le istruzioni per la rimozione o l'installazione consigliano di scollegare il computer, verificare di essersi adeguatamente collegati a massa.
- **Mantenere i componenti nei loro contenitori antistatici finché non si è pronti a installarli.**
- Evitare di toccare pin, cavi e circuiti. Maneggiare i componenti elettronici il meno possibile.
- Utilizzare strumenti non magnetici.
- Prima di maneggiare i componenti, scaricare l'elettricità statica del corpo toccando una superficie metallica non verniciata.
- Se si rimuove un componente, introdurlo in un contenitore antistatico.

# <span id="page-73-0"></span>**14 Accessibilità**

HP progetta, produce e commercializza prodotti e servizi che possono essere utilizzati da chiunque, incluse le persone con disabilità, sia in maniera indipendente, sia con l'ausilio di dispositivi assistivi appropriati. Per accedere alle ultime informazioni sull'accessibilità dei prodotti HP, visitare la pagina [http://www.hp.com/](http://www.hp.com/accessibility) [accessibility.](http://www.hp.com/accessibility)

# **Tecnologie assistive supportate**

I prodotti HP supportano un'ampia gamma di tecnologie assistive del sistema operativo e possono essere configurati per funzionare con tecnologie assistive aggiuntive. Per trovare maggiori informazioni sulle funzioni assistive, utilizzare la funzionalità di ricerca del dispositivo.

**X NOTA:** Per ulteriori informazioni relative a uno specifico prodotto di tecnologia assistiva, contattare l'assistenza clienti specifica del prodotto.

# **Come contattare l'assistenza**

L'accessibilità dei nostri prodotti e servizi è in costante miglioramento e i feedback degli utenti sono ben accetti. Se si verifica un problema con un prodotto o si desidera fornire un riscontro sulle funzioni di accessibilità risultate utili, contattare il numero +1 (888) 259-5707, dal lunedì al venerdì, dalle 6 alle 9 p.m. MDT (13:00 - 04:00 GMT). Nel caso di utenti non udenti o ipoudenti che utilizzano TRS/VRS/WebCapTel e necessitano di supporto tecnico o desiderano avere informazioni relative all'accessibilità dei prodotti, contattare il numero +1 (877) 656-7058, dal lunedì al venerdì, dalle 6 alle 9 p.m. MDT (13:00 - 04:00 GMT).

*MOTA:* L'assistenza è solo in inglese.

# **Indice analitico**

#### **A**

accessibilità [62](#page-73-0) aereo, tasto modalità [15,](#page-26-0) [19](#page-30-0) aggiornamenti software, installazione [45](#page-56-0) aggiornamento di programmi e driver [39](#page-50-0) Alimentazione [59](#page-70-0) alimentazione Batteria [34](#page-45-0) esterna [37](#page-48-0) alimentazione esterna, utilizzo [37](#page-48-0) alimentazione, connettore [6](#page-17-0) alloggiamenti lettore di schede di memoria [7](#page-18-0) altoparlanti collegamento [23](#page-34-0) identificazione [12](#page-23-0) Ambiente operativo [60](#page-71-0) Antivirus, uso software [44](#page-55-0) Approvazioni wireless, etichetta [18](#page-29-0) arresto [33](#page-44-0) attivazione delle modalità di sospensione e ibernazione [32](#page-43-0) audio altoparlanti [23](#page-34-0) Cuffie [23](#page-34-0) cuffie [24](#page-35-0) HDMI audio [25](#page-36-0) impostazioni suoni [24](#page-35-0) regolazione del volume [14](#page-25-0) Aziendale, collegamento a una WLAN [20](#page-31-0)

# **B**

Backup [53](#page-64-0) Backup di software e dati [45](#page-56-0) backup, creazione [53](#page-64-0) Batteria conservazione della carica [35](#page-46-0) gestione della batteria in esaurimento [36](#page-47-0) individuazione di informazioni [35](#page-46-0)

livelli di batteria in esaurimento [36](#page-47-0) scaricamento [35](#page-46-0) sigillata in fabbrica [36](#page-47-0) Batteria sigillata [36](#page-47-0) Batteria, alimentazione [34](#page-45-0) BIOS aggiornamento [46](#page-57-0) avvio di Setup Utility [46](#page-57-0) determinazione versione [46](#page-57-0) download di un aggiornamento [47](#page-58-0) blocco maiuscole, identificazione spia [11](#page-22-0) Bluetooth, etichetta [18](#page-29-0)

## **C**

carica della batteria [35](#page-46-0) cavo di sicurezza, installazione [45](#page-56-0) Collegamento a una WLAN [20](#page-31-0) Componenti area della tastiera [10](#page-21-0) display [8](#page-19-0) parte destra [5](#page-16-0) Parte inferiore [16](#page-27-0) parte sinistra [6](#page-17-0) componenti del lato destro [5](#page-16-0) componenti del lato sinistro [6](#page-17-0) componenti della parte inferiore [16](#page-27-0) connessione a una LAN [22](#page-33-0) connessione a una rete [19](#page-30-0) connessione a una rete wireless [19](#page-30-0) Connettore di alimentazione identificazione [6](#page-17-0) Controlli del sistema operativo [19](#page-30-0) Cuffie auricolari, collegamento [24](#page-35-0) cuffie, collegamento [23](#page-34-0)

#### **D**

Deframmentazione dischi, software [38](#page-49-0) disattivazione audio, identificazione spia [11](#page-22-0) dischi supportati, ripristino [54](#page-65-0) Display, componenti [8](#page-19-0)

Dispositivi ad alta definizione, collegamento [25,](#page-36-0) [26](#page-37-0) Dispositivo Bluetooth [19,](#page-30-0) [21](#page-32-0) Dispositivo WLAN [18](#page-29-0) Dispositivo WWAN [21](#page-32-0)

#### **E**

esc, identificazione tasto [13](#page-24-0) Etichette approvazioni wireless [18](#page-29-0) Bluetooth [18](#page-29-0) identificazione [17](#page-28-0) normative [18](#page-29-0) Numero di serie [17](#page-28-0) WLAN [18](#page-29-0) Etichette di identificazione, individuazione [17](#page-28-0)

#### **F**

Firewall software [44](#page-55-0) fn, identificazione tasto [13](#page-24-0) Fotocamera identificazione [8,](#page-19-0) [9](#page-20-0) uso [23](#page-34-0)

#### **G**

gestione dell'alimentazione [32](#page-43-0) GPS [21](#page-32-0)

#### **H**

hardware, individuazione [4](#page-15-0) HP 3D DriveGuard [38](#page-49-0) HP Fast Charge [35](#page-46-0) HP Mobile Broadband attivazione [21](#page-32-0) Numero IMEI [21](#page-32-0) Numero MEID [21](#page-32-0) HP PC Hardware Diagnostics UEFI avvio [50](#page-61-0) download [50](#page-61-0) uso [49](#page-60-0) HP PC Hardware Diagnostics Windows download [48](#page-59-0) installazione [49](#page-60-0) uso [48](#page-59-0)

HP Recovery Manager avvio [56](#page-67-0) correzione dei problemi di avvio [57](#page-68-0) HP Recovery, partizione rimozione [58](#page-69-0) ripristino [56](#page-67-0) HP Recovery, supporti ripristino [57](#page-68-0) uso [54](#page-65-0) HP Touchpoint Manager [45](#page-56-0)

#### **I**

Ibernazione attivazione [33](#page-44-0) attivazione con batteria quasi scarica [36](#page-47-0) disattivazione [33](#page-44-0) icona di alimentazione, utilizzo [34](#page-45-0) immagine minimizzata, creazione [56](#page-67-0) immagine minimizzata, ripristino [56](#page-67-0) Impostazioni audio, uso [24](#page-35-0) impostazioni di risparmio energia, utilizzo [34](#page-45-0) impronte digitali, registrazione [43](#page-54-0) informazioni sulla batteria, individuazione [35](#page-46-0) installazione cavo di sicurezza opzionale [45](#page-56-0) Internet Security, software [44](#page-55-0) Interni, identificazione microfoni [8](#page-19-0), [9](#page-20-0)

# **J**

jack uscita/ingresso audio (cuffie/ microfono) [7](#page-18-0) Jack combinato di uscita audio (cuffie)/ingresso audio (microfono), identificazione [7](#page-18-0)

#### **L**

Lettore di impronte digitali, identificazione [5](#page-16-0) Lettore di schede di memoria MicroSD, identificazione [7](#page-18-0) Livello di batteria in esaurimento [36](#page-47-0) Livello di batteria quasi scarica [36](#page-47-0)

#### **M**

Manutenzione Deframmentazione dischi [38](#page-49-0) Pulizia disco [38](#page-49-0) manutenzione aggiornamento di programmi e driver [39](#page-50-0) Miracast [26](#page-37-0) mobile broadband attivazione [21](#page-32-0) Numero IMEI [21](#page-32-0) Numero MEID [21](#page-32-0) modalità aereo [19](#page-30-0) modalità di sospensione e ibernazione, attivazione [32](#page-43-0) Movimenti supportati da TouchPad e schermo tattile tocco [28](#page-39-0) zoom con pizzico a due dita [29](#page-40-0)

#### **N**

Nome e numero di prodotto, computer [17](#page-28-0) Normative etichetta delle normative [18](#page-29-0) etichette con le approvazioni wireless [18](#page-29-0) Numero di serie, computer [17](#page-28-0) Numero IMEI [21](#page-32-0) Numero MEID [21](#page-32-0)

#### **O**

ordine di avvio, modifica [57](#page-68-0)

## **P**

partizione di ripristino, rimozione [58](#page-69-0) Password Setup Utility (BIOS) [43](#page-54-0) Windows [42](#page-53-0) Porta HDMI collegamento [25](#page-36-0) identificazione [5](#page-16-0) Porta USB SuperSpeed con HP Sleep and Charge, identificazione [5](#page-16-0) Porta USB Type-C con HP Sleep and Charge, identificazione [5](#page-16-0) Porte HDMI [5](#page-16-0), [25](#page-36-0) Porta USB SuperSpeed con HP Sleep and Charge [5](#page-16-0)

USB SuperSpeed [6](#page-17-0) USB Type-C [27](#page-38-0) USB Type-C con HP Sleep and Charge [5](#page-16-0) Precauzioni d'uso, computer [39](#page-50-0) prese d'aria, identificazione [7,](#page-18-0) [16](#page-27-0) procedure consigliate [1](#page-12-0) Pubblica, collegamento a una WLAN [20](#page-31-0) Pulizia del computer [39](#page-50-0) Pulizia disco, software [38](#page-49-0) Pulsante di alimentazione, identificazione [6](#page-17-0) pulsanti alimentazione [6](#page-17-0) destro del TouchPad [10](#page-21-0) sinistro del TouchPad [10](#page-21-0) punto di ripristino del sistema, creazione [53](#page-64-0)

## **R**

Remote HP PC Hardware Diagnostics UEFI, impostazioni personalizzazione [52](#page-63-0) uso [51](#page-62-0) rete cablata (LAN) [22](#page-33-0) Rete wireless (WLAN) Aziendale, collegamento a una WLAN [20](#page-31-0) collegamento [20](#page-31-0) collegamento a una WLAN pubblica [20](#page-31-0) portata funzionale [20](#page-31-0) ripristino [53](#page-64-0) avvio [56](#page-67-0) con i supporti HP Recovery [55](#page-66-0) dischi [54](#page-65-0), [57](#page-68-0) dischi supportati [54](#page-65-0) HP Recovery Manager [56](#page-67-0) HP Recovery, partizione [55](#page-66-0) sistema [56](#page-67-0) supporti [57](#page-68-0) unità flash USB [57](#page-68-0) ripristino del sistema [56](#page-67-0) Risorse HP [2](#page-13-0)

## **S**

Scarica elettrostatica [61](#page-72-0)

Schermo tattile, movimenti supportati scorrimento a un dito [31](#page-42-0) Scorrimento a due dita, movimenti supportati dal TouchPad [29](#page-40-0) Scorrimento a un dito, movimenti supportati dallo schermo tattile [31](#page-42-0) Setup Utility (BIOS), password [43](#page-54-0) 6fioramento a tre dita, movimenti supportati dal TouchPad [30](#page-41-0) sistema che non risponde [33](#page-44-0) sistema originale, ripristino [56](#page-67-0) Software Deframmentazione dischi [38](#page-49-0) Pulizia disco [38](#page-49-0) software individuazione [4](#page-15-0) software installato individuazione [4](#page-15-0) Sospensione attivazione [32](#page-43-0) disattivazione [32](#page-43-0) spedizione del computer [40](#page-51-0) spegnimento del computer [33](#page-44-0) Spia dell'unità, identificazione [5](#page-16-0) Spia della batteria e dell'adattatore CA, identificazione [6](#page-17-0) Spia della fotocamera, identificazione [8,](#page-19-0) [9](#page-20-0) Spia di alimentazione, identificazione [6](#page-17-0) spie Adattatore CA e batteria [6](#page-17-0) alimentazione [6](#page-17-0) blocco maiuscole [11](#page-22-0) disattivazione audio [11](#page-22-0) Fotocamera [8](#page-19-0), [9](#page-20-0) unità [5](#page-16-0) strumenti di Windows, uso [53](#page-64-0) supporti di ripristino creazione con HP Cloud Recovery Download Tool [55](#page-66-0) creazione con HP Recovery Manager [54](#page-65-0) dischi [54](#page-65-0) HP Recovery, partizione [53](#page-64-0) unità flash USB [54](#page-65-0)

uso [54](#page-65-0) utilizzo degli strumenti di Windows [53](#page-64-0)

# **T**

tasti azione [13](#page-24-0) bloc num [13](#page-24-0) esc [13](#page-24-0) fn [13](#page-24-0) modalità aereo [15](#page-26-0) Windows [13](#page-24-0) Tasti azione brano successivo [15](#page-26-0) commutazione dell'immagine su schermo [14](#page-25-0) disattivazione audio [14](#page-25-0) Guida [14](#page-25-0) identificazione [13](#page-24-0), [14](#page-25-0) Luminosità del display [14](#page-25-0) modalità aereo [15](#page-26-0) pausa [14](#page-25-0) Riproduzione [14](#page-25-0) Tastiera, retroilluminazione [14](#page-25-0) uso [14](#page-25-0) volume degli altoparlanti [14](#page-25-0) tasti azione del volume dell'altoparlante [14](#page-25-0) tasti azione luminosità del display [14](#page-25-0) tasti speciali, utilizzo [13](#page-24-0) tastiera e mouse opzionale utilizzo [31](#page-42-0) tastiera e mouse opzionale, utilizzo [31](#page-42-0) Tastiera, tasto azione retroilluminazione [14](#page-25-0) Tastierino numerico integrato, identificazione [13](#page-24-0) Tastierino numerico, integrato [13](#page-24-0) tasto azione cambio immagine schermo [14](#page-25-0) tasto azione di disattivazione del volume [14](#page-25-0) Tasto azione Get Help in Windows 10 [14](#page-25-0) tasto azione riproduci [14](#page-25-0) tasto azione sospendi [14](#page-25-0) Tasto azione traccia successiva [15](#page-26-0)

Tocco a due dita, movimenti supportati dal TouchPad [29](#page-40-0) Tocco a quattro dita, movimenti supportati dal TouchPad [30](#page-41-0) Tocco, movimenti supportati da TouchPad e schermo tattile [28](#page-39-0) TouchPad uso [28](#page-39-0) TouchPad, identificazione area [10](#page-21-0) TouchPad, movimenti sfioramento a tre dita [30](#page-41-0) tocco a quattro dita [30](#page-41-0) TouchPad, movimenti supportati scorrimento a due dita [29](#page-40-0) tocco a due dita [29](#page-40-0) TouchPad, pulsanti identificazione [10](#page-21-0) trasferimento dati [26](#page-37-0) Trasporto del computer [18](#page-29-0) trasporto del computer [40](#page-51-0)

### **U**

USB SuperSpeed, identificazione porta [6](#page-17-0) USB Type-C, connessione porta [27](#page-38-0) Uso del TouchPad [28](#page-39-0) Utilizzo di password [42](#page-53-0)

# **V**

Video display wireless [26](#page-37-0) Porta HDMI [25](#page-36-0) USB Type-C [27](#page-38-0) video, utilizzo [24](#page-35-0) volume disattivazione audio [14](#page-25-0) regolazione [14](#page-25-0) Volume, identificazione pulsante [5](#page-16-0)

# **W**

Windows backup [53](#page-64-0) punto di ripristino del sistema [53](#page-64-0) supporti di ripristino [53](#page-64-0) Windows Hello [23](#page-34-0) utilizzo [43](#page-54-0) Windows, identificazione tasto [13](#page-24-0) Windows, password [42](#page-53-0)

Wireless, controlli pulsante [19](#page-30-0) sistema operativo [19](#page-30-0) Wireless, protezione rete [45](#page-56-0) Wireless, pulsante [19](#page-30-0) Wireless, spia [19](#page-30-0) WLAN, etichetta [18](#page-29-0) WLAN, identificazione antenne [8](#page-19-0), [9](#page-20-0)

# **Z**

Zoom con pizzico a due dita, movimenti supportati da TouchPad e schermo tattile [29](#page-40-0)